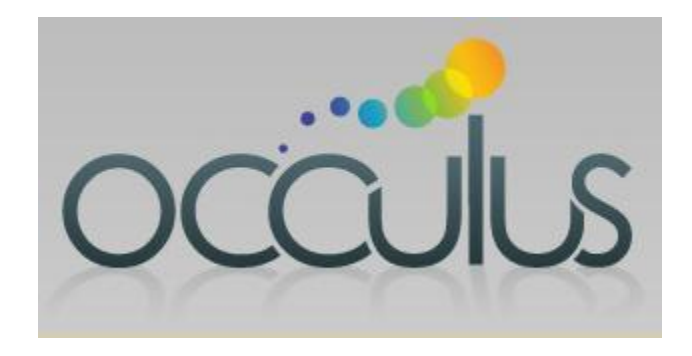

# **Occulus User Guide: Sales Representative**

# **Table of Contents**

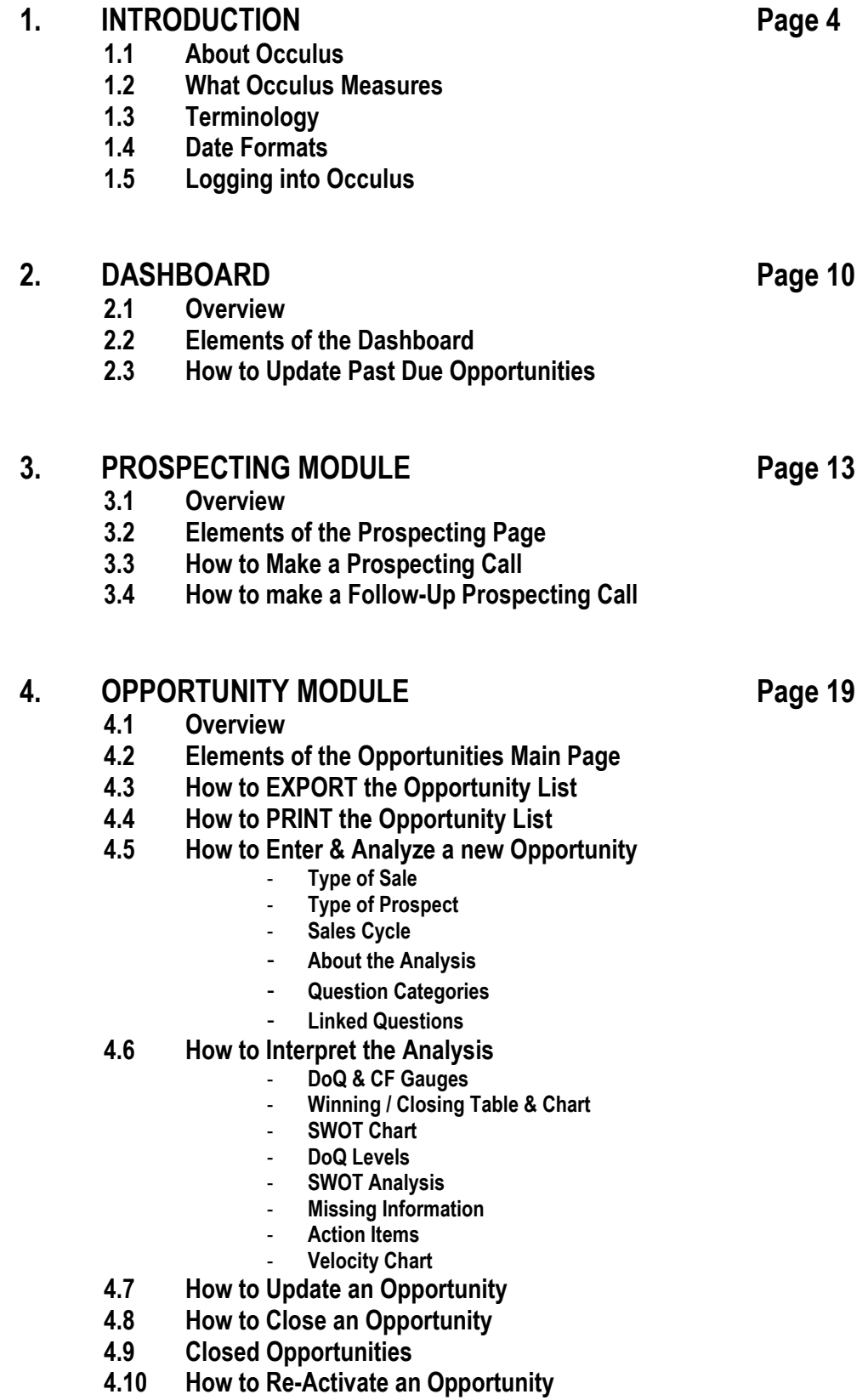

#### **5.1 Overview 5.2 Active Opportunities by Close Date 5.3 New Opportunities 5.4 Opportunity SKEW Report 5.5 Active Opportunities by Position in Sales Cycle 5.6 Closed Opportunities by Date Closed 5.7 Active Opportunities by Degree of Qualification (DoQ) 5.8 Active Opportunities by Probability of Closing by the Close Date 5.9 Active Opportunities by Confidence Factor 5.10 Active Opportunities by Type of Prospect 5.11 WON Opportunities by Type of Prospect 5.12 WIN / LOSS Report For NEW Prospects 5.13 WIN / LOSS Report For CURRENT Prospects 5.14 WIN / LOSS Report for UPGRADE Prospects**

**5. REPORTS MODULE Page 49**

**5.15 WIN / LOSS Report for RENEWAL Prospects**

# **6. ACCOUNT DETAILS Page 67**

- **6.1 Overview**
- **6.2 How to Change Your Password**

# **APPENDIX Page 69**

- **AP-1 How to Move an Opportunity Through the Sales Cycle**
- **AP-2: How to Indentify an Opportunity that Might Slip Past the Close Date**
- **AP-3: How to Indentify an Opportunity that has Stalled and/or is Going Nowhere**

# **1.0 INTRODUCTION**

# **1.1 About Occulus**

Occulus is an online selling tool designed to help you manage your sales opportunities from the first contact right through to the close.

With Occulus you can manage your Prospecting activities, transfer opportunities that are qualified to your Opportunity List (your Pipeline) and analyze them to identify what you need to do to win the Opportunity

Once an opportunity is identified as a prospect, Occulus will;

- Identify the gap between where you are with the opportunity and where you need to be to win it.
- Provide you with a path to close the gap.
- Provide you with a quick and accurate assessment of the quality of your sales opportunities;
- Inform you how well the opportunity has been qualified,
- Inform you as to the confidence you can have in winning the business,
- Identify the probability of the business closing by the stated Close Date,
- Identify the Strengths & Weaknesses of your sales campaigns and those areas where you need to focus,
- Identify Missing Information about the sales opportunity that you need to obtain,
- Provide you with a list of Action Items to help improve your chances of winning the business,
- Eliminate the subjectivity from your forecasts,
- Identify high-quality sales opportunities,
- Provide the information that will allow you to respond to management in a more meaningful manner.

# **1.2 What Occulus Analysis Measures: The GAP**

The Occulus analysis is a 'gap analysis tool' that measures (in terms of %) where you currently sit with a sales opportunity and where you need to be in order to win the business (100%).

For example, if the analysis indicates that you have a 65% chance of winning the business, this is interpreted as meaning that if the prospect selected the winning vendor today, you have a 65% chance of being that vendor. In others words there is a 35% gap between your current standing and where you need to be to win the business (100%).

Your challenge is to use the remaining time (between now and the Close Date) to 'Close The Gap'. You will close the gap by focusing on those areas of your sales campaign that Occulus has identified as areas needing attention (as shown in the SWOT Analysis) and by obtaining the information identified in Missing Information section and implementing the Action Plan identified in the Action Items section.

**NOTE:** Occulus is a selling tool and consequently focuses on the specific Opportunity and what you have to do to win it. Occulus does not concern itself with account information, only information that has a direct impact on your chances of winning an Opportunity and what you have to do to improve those chances are considered in the Occulus analysis.

# **1.3 Terminology**

Throughout this document and in Occulus you will come across the terms;

- 1. Suspect
- 2. Prospect
- 3. Opportunity (or Sales Opportunity)
- 4. Owner (Opportunity Owner)
- 5. Qualified/Qualification
- 6. Qualified Opportunity
- 7. Degree of Qualification (DoQ)
- 8. Uncertainty
- 9. Uncertainty Range
- 10. Probability of Winning
- 11. Probability of Closing by the Close Date
- 12. Confidence Factor (CF)

In Occulus these terms have the following meanings

- 1. **SUSPECT:** a company or an organization that you believe may benefit from the products and services you are selling. You may not have specific information that the company/organization has a need for your products and services, you will determine that though your prospecting activities.
- 2. **PROSPECT**: a company you have identified that could benefit from your products and services
- 3. **OPPORTUNITY:** (or sales opportunity) is the actual piece of business (the 'Deal') you are pursuing within the PROSPECT company/organization.
- 4. **OWNER (OPPORTUNITY OWNER):** every Opportunity in Occulus is 'owned' by someone. The Owner is the individual who originally entered the Opportunity into Occulus. The only exception to this rule is if the Sales Manager transfers an Opportunity from the original owner to a new owner. Only the owner of the Opportunity can edit / update the Opportunity record. Sales managers that are authorized to
- view other Opportunities cannot update the information in the record. 5. **QUALIFIED / QUALIFICATION:** in Occulus Qualified and Qualification represents of the amount of information you have about an opportunity.
- 6. **QUALIFIED OPPORTUNITY:** a qualified Opportunity is an opportunity within a prospect company/organization that meets a minimum criteria for you to expend time and resources pursuing.
- 7. **DEGREE OF QUALIFICATION (DoQ):** is a relative measure (in %) of how well the Opportunity has been qualified; meaning that DoQ actually measures how much information you have about an opportunity. An Opportunity with a high DoQ indicates that it is highly qualified and that you have a high amount of information about the Opportunity, conversely a low DoQ indicates that the Opportunity is poorly qualified and that there is a significant amount of information about this Opportunity that you need to obtain.

There are six (6) different degrees of qualification, see below for a complete definition of the various levels.

DoQ does not measure you chances of winning a piece of business, it measures how much you know about the Opportunity. Your chances of winning the business are given by the Confidence Factor (CF), see below.

- 8. **UNCERTAINTY:** is a measure of the uncertainty in the Probability of WINNING and the Probability of Closing by the Close Date due to missing or incomplete information.
- 9. **UNCERTAINTY RANGE:** is a measure of the size of the Uncertainty in the Probability of WINNING and the Probability of Closing by the Close Date.
- 10. **PROBABILITY OF WINNING:** the probability (in %) of you winning the Opportunity if the prospect made a decision at this moment.
- 11. **PROBABILITY OF CLOSING BY THE CLOSE DATE**: the probability (in %) that the Opportunity will close by the stated Close Date, i.e. the date you entered into the Close Date field.
- 12. **CONFIDENCE FACTOR (CF):** is a measure of the probability of winning the business if the Prospect made a decision at that moment. When calculating CF, Occulus considers two elements of the analysis; the DoQ, see above, and the Probability of WINNING (which is obtained directly from the analysis).

One of the outputs of Occulus is a statement indicating the degree to which the opportunity has been qualified. By 'Qualified' Occulus is referring to the amount and quality of the information you have about the opportunity.

An opportunity that is well qualified implies that you have a good deal of information about the opportunity. It does not necessarily mean you are going to win the business only that you have a lot of information about it. Your actual chances of winning the business are given by the Confidence Factor (CF).

A 'Good Prospect' is a company or individual that you believe could benefit from your products and services and with whom you would like to do business. A 'Good Opportunity' is an opportunity you believe you can win.

In many situations, especially during the early part of the sales cycle, you may find yourself with a 'Poorly Qualified Opportunity' within, what you consider to be a 'Good Prospect'. This simply means that the company you are dealing with is a good candidate for your products and services, but at this point in time you do not have very much information about the specific opportunity. In other words, a Poorly Qualified Opportunity is not necessarily a bad opportunity

As you follow through and implement the guidance provided by Occulus you will, over time, increase the amount and quality of the information you have about the opportunity and its Degree of Qualification (DoQ) will increase to the point where it will become well qualified. At this point the Confidence Factor (CF) will tell you if it is a good opportunity (a high CF, where your chances of winning it are high), or a bad (or poor) opportunity (low CF, where your chances of winning it are low).

### **1.4 Date Formats**

In Occulus you will be asked to select a date range in order to populate a page with the desired information. There are two (2) options available to choose from;

- 1. **Pre-Defined Date Ranges**: The pre-defined date ranges are set to your company's fiscal calendar and are listed in a drop-down menu. For example, if you select 'Current Quarter' from the drop-down menu, it will be your company's current quarter and the Start Date and the End Date of the quarter will appear in the date range fields. In many cases there will be a default date range which is used to populate the page with appropriate information
- 2. **Custom Date Range:** you can select a non-standard date range by selecting 'Custom Range' in the drop-down menu. If Custom Range has been selected you are required to enter the Start Date and End Date of the date range you want.
- **Note:** You must click '**Refresh>>**' in order to update the page with the information requested.

# **1.5 Logging into Occulus**

# **Occulus Web Site: [www.OcculusSales.com](http://www.occulussales.com/)**

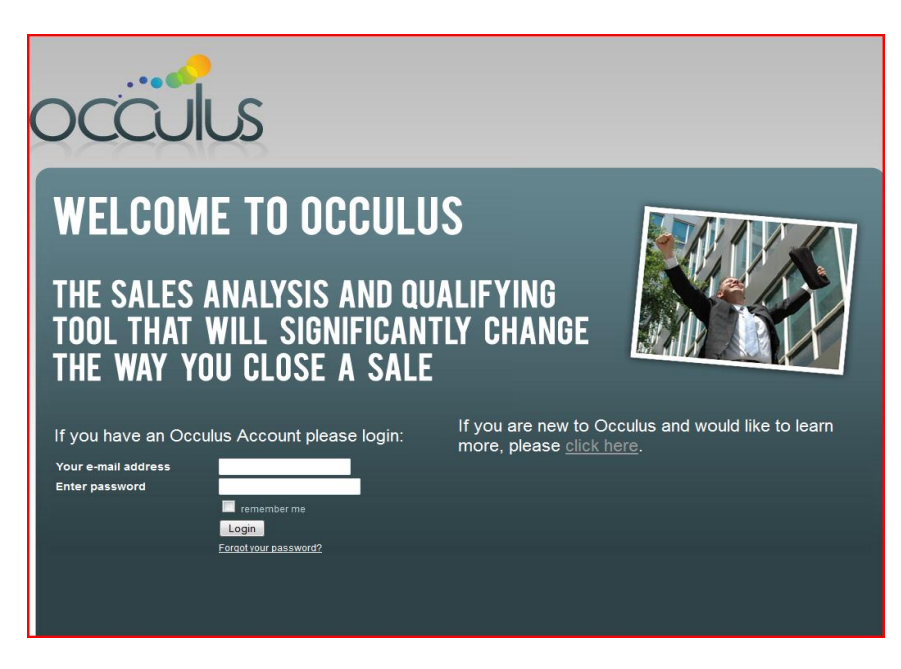

**Figure 1.1: Occulus Home Page**

**Enter your email address and the password provided to you.**

Click **'Login'** and you will be transferred to you Dashboard, see Figure 1.1.

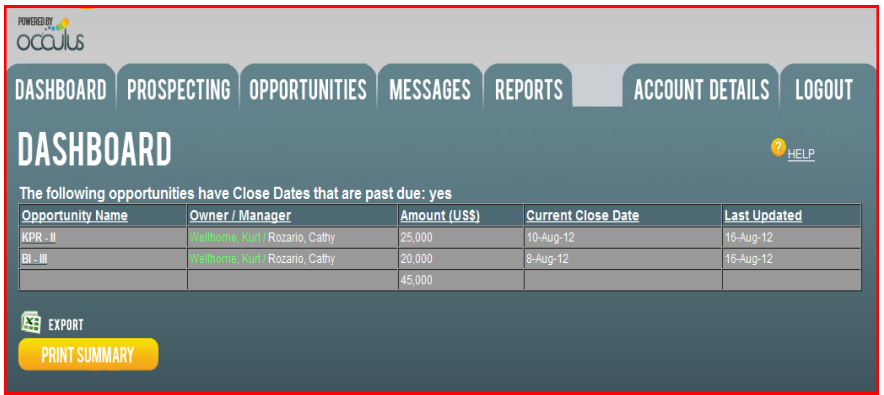

#### **Figure 1.2: Occulus Dashboard**

There are 7 tabs on the Dashboard

- 1. DASHBOARD Lists ALL Opportunities that have Close Dates that are past due<br>2. PROSPECTING Keeps track of all prospecting calls and follow ups.
	- 2. PROSPECTING Keeps track of all prospecting calls and follow ups.<br>3. OPPORTUNITIES List of all active (and Closed) opportunities
		- List of all active (and Closed) opportunities
	- 4. MESSAGES Messaging to allow communication to your manager
	-
- 5. REPORTS Various reports<br>6. ACCOUNT DETAILS To change the r 6. ACCOUNT DETAILS To change the password<br>
7. LOGOUT To log out of Occulus
	- To log out of Occulus

The purpose of the Dashboard is to highlight those Opportunities that have Close Dates that are past due. There are 5 columns in the Dashboard;<br>1. Opportunity Name:

- 1. Opportunity Name: Name of the Opportunity<br>2. Owner: Name of the sales rep wh
- 2. Owner: Name of the sales rep who owns this Opportunity and their manager.<br>
3. Amount: Value (amount) of the Opportunity
- 3. Amount: Value (amount) of the Opportunity<br>4. Current Close Date: Current forecasted Close Date
- Current forecasted Close Date
- 5. Last Updated: Last time the Opportunity file was updated.

The Dashboard should not have any Opportunities listed. If there are opportunities in the Dashboard list you should remove them by;

- 1. Closing the Opportunity (see CLOSING An Opportunity)
- 2. Updating the current Close Date with a new Close Date (see UPDATING an Opportunity)

# **2.0 DASHBOARD**

# **2.1 Overview**

The Dashboard is the first Page you will see when you log onto Occulus.

The Dashboard contains a list of all Opportunities that have past due Close dates, i.e. the Opportunities that you have forecast to close by a certain date, but have not been closed in Occulus.

Ideally there should not be any Opportunities shown in the Past due list.

There are only two options for updating;

- 1. Close the Opportunity
- 2. Change the Close Date

# **2.2 Elements of the Dashboard**

The Dashboard contains the following elements, see Figure 2.1

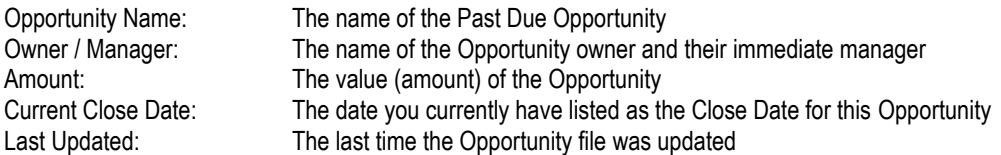

| DASHBOARD                                            | <b>PROSPECTING   OPPORTUNITIES  </b>                                                          | <b>MESSAGES</b> | <b>REPORTS</b>            | <b>ACCOUNT DETAILS</b><br><b>LOGOUT</b> |
|------------------------------------------------------|-----------------------------------------------------------------------------------------------|-----------------|---------------------------|-----------------------------------------|
| <b>DASHBOARD</b>                                     |                                                                                               |                 |                           | <sup>2</sup> HELP                       |
|                                                      | The following opportunities have Close Dates that are past due: yes<br><b>Owner / Manager</b> |                 | <b>Current Close Date</b> |                                         |
|                                                      |                                                                                               | Amount (US\$)   |                           | <b>Last Updated</b>                     |
|                                                      |                                                                                               |                 |                           |                                         |
| <b>Opportunity Name</b><br>KPR-II<br>BD <sub>2</sub> | Rozario, Cathy<br>Rozario, Cathy                                                              | 25.000          | 10-Aug-12<br>17-Aug-12    | 16-Aug-12<br>17-Aug-12                  |

**Figure 2.1: Dashboard**

# **2.3 How to Update Past Due Opportunities**

Past Due Opportunities are Opportunities with a Close Date that is past due and are listed on the Dashboard, see Figure 2.2.

**NOTE:** You must always strive to keep the list of Past due Opportunities to an absolute minimum.

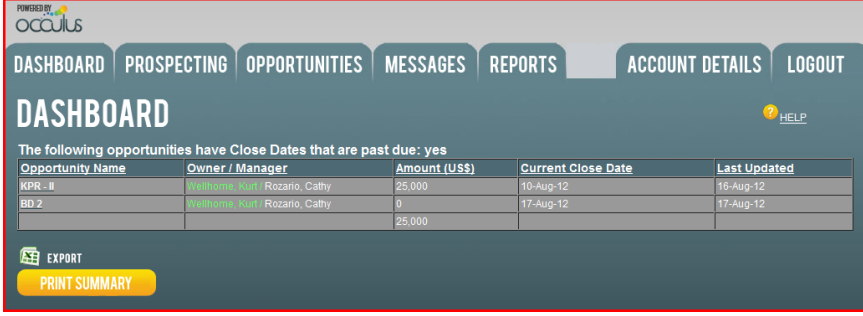

**Figure 2.2: Dashboard listing Past Due Opportunities**

There are only 2 options for dealing with Past Due Opportunities;

- 1. Close the Opportunity
- 2. Change the Close Date

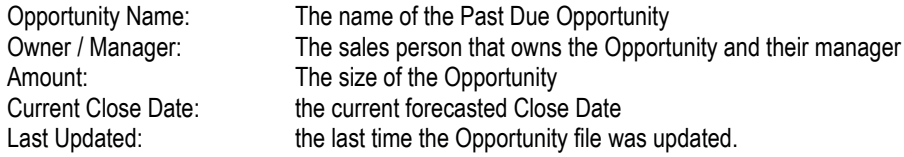

To open the Past Due Opportunity file click on the Opportunity name and proceed to the Opportunity Information page, see Figure 2.3

In the Opportunity Information page change the close date by updating the Close Date field or Close the Opportunity by clicking the CLOSE OPPORTUNITY button, Figure 2.3

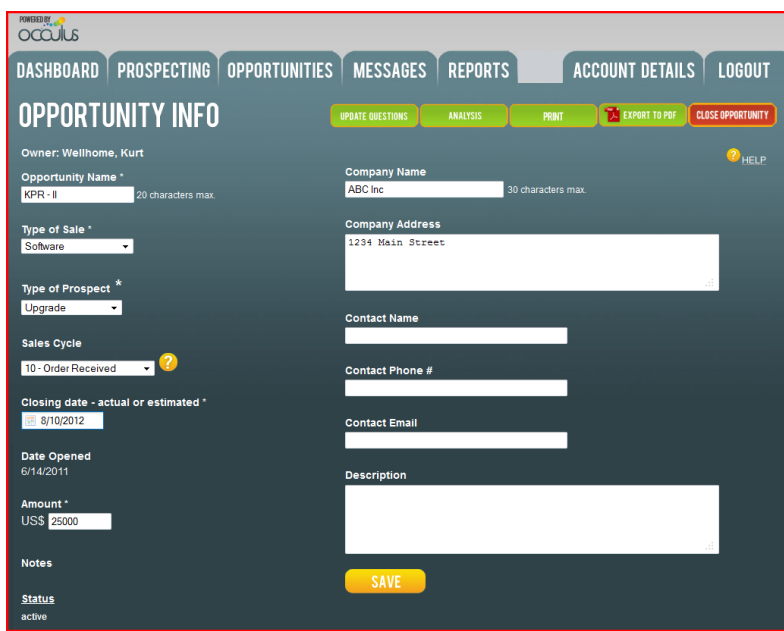

**Figure 2.3: Opportunity Information Page for Past Due Opportunities**

# **3.0 PROSPECTING**

### **3.1 Overview**

The Prospecting Module allows you to manage all your prospecting activities. In addition the module allows you to transfer prospecting call to the Opportunity list (the Pipeline) if it meets specific criteria.

# **3.2 Elements of the Prospecting Page**

Click the PROSPECTING tab to access the Prospecting Module

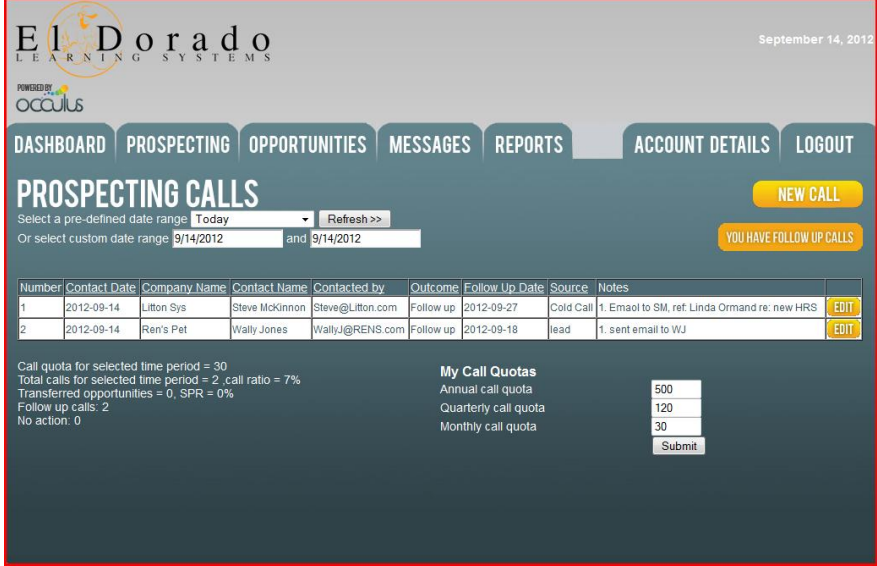

**Figure 3.1: Prospecting Summary Page**

#### **Date Range Selection (Drop-Down Menu):**

The Prospecting Page shows the prospecting calls that were made during the time period as defined by the Date Range. The default Date Range = TODAY

The drop-down menu selection allows you to select a pre-defined date range or a custom date range. The pre-defined date ranges match the Fiscal Calendar of your company:

**Todav** Current Month / Previous Month Current Quarter / Previous Quarter Current Year / Previous Year Custom Range

The default position is TODAY and shows the Prospecting Calls made today.

If you select Custom Range from the drop-down menu you must enter the Start Date and End Date of the date range you wish to see prospecting calls for.

After selecting a new date range (custom or pre-defined), **click 'Refresh>>**'. A list of all Prospecting calls made within that Date Range will appear.

#### **FOLLOW UP CALLS Button:**

Lists all follow up calls to be made, this occurs when the Call Outcome = Follow Up'. Flashes when you have Follow Up calls that are due today, click on the **FOLLOW UP CALLS** button to get a list of calls to be made today.

#### **Column Headings:**

- 1. Call Number: The order of the calls
- 2. Date of Contact: Date of contact
- 3. Company Name: The name of the company
- 4. Contact Name: The name of the individual you contacted
- 5. Contact by: How you contacted this person
- 
- 6. Outcome: The outcome of the call<br>
7. Follow up Date: The date of any follow u<br>
8. Source: Where you received nar The date of any follow up (otherwise 'blank')
- Where you received name from
- 9. Notes: Notes you have made about the call<br>10. EDIT: Allows you to open the Call record a
- Allows you to open the Call record and enter new information

#### **NEW CALL Button:**

Click to enter information about a New Prospecting Call

#### **Prospecting Calls Quota:**

Allows you to enter a personal calls quota for Month, Quarter and Year.

#### **Prospecting Calls Statistics:**

- 1. Call Quota for this period: Shows call quota for the period
- 2. Total Calls for period: Number of calls made for this period, and the percent
- 3. Call Outcome: Transferred: Number of calls transferred to Opportunity List
	- SPR = Suspect to Prospect Ratio
- 4. Call Outcome: Follow Up: Number of Follow up calls to be made
- 5. Call Outcome: No Action: Number of calls where No Action is warranted.

# **3.3 How to Make a Prospecting Call**

To make a prospecting call, click the **NEW CALL** button on the main Prospecting page and you will be transferred to the NEW PROSPECTING CALL page, Figure 3.2.

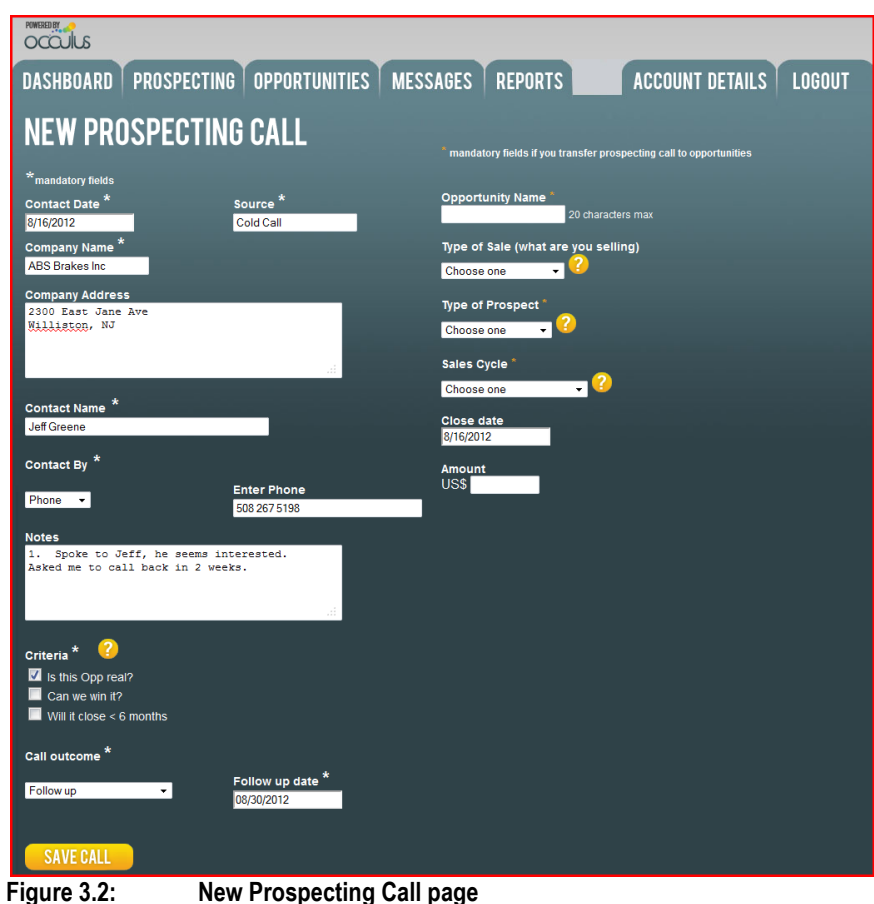

#### **REQUIRED FIELDS**

**There a two (2) categories of Required Fields**

**Category 1: Applicable to ALL Prospecting calls** The following fields are required for ALL prospecting calls.

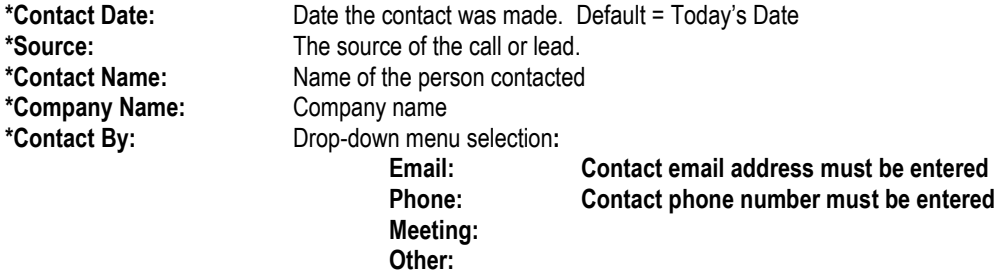

#### **\*Criteria:** Criteria that a call must to meet before it can be transferred to the Opportunity List This field is user defined and can be used to pre-qualify leads (Suspects).

For an explanation of Criteria, click the question mark ( ? ) and a pop-up window will appear with a definition and explanation of the criteria.

**\*Call Outcome:** The outcome of the call has 3 options: **a). Follow Up**  The follow up calendar will appear and you must select a date to follow up. You will receive an alert on the date selected that a follow up that this is due. Follow up calls are stored in the Follow – Up Calls list and can be accessed by clicking the Follow-Up Calls button, see figure 3.1 **b). No Action** This call is not a prospect and nor will it be for the foreseeable future and no further action is warranted. **c). Transfer to Opportunities** The call has turned into a prospect and is transferred to the Opportunity List. When a call is transferred to the Opportunity list additional information is required, see Category 2 Required Fields.

#### **Category 2: Applicable to calls that are Transferred to Opportunities**

Additional Required Fields when a Call is transferred to the Opportunity List.

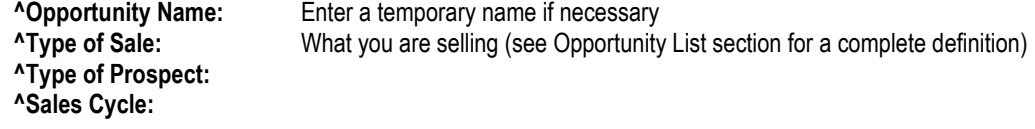

**Other Fields:**

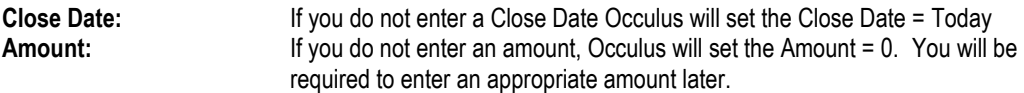

When you have finished entering all the appropriate information, click '**SAVE CALL'**.

You will receive a confirmation notice that the call has been saved.

Click '<< Back' or the **PROSPECTING** tab to return to the main Prospecting page.

The call you just made is entered as the last entry in the prospecting call list.

# **3.4 How to Make a Follow-Up Prospecting Call**

The Follow-Ups Calls button on the Prospecting page, see Figure 3.3, is a list of all Follow-Up calls you have to make along with the date you have to make the calls.

The Follow Up Calls button will flash if you have follow-up calls that are past due or have to be made today. The ones that are past due or due today will have the Follow up date in red.

Click the Follow-Up Calls button on the main Prospecting page, see Figure 3.1 and you will be transferred to the follow up calls list, see Figure 3.3.

| <b>PUMERED BY</b> | occulus                                                                                                    |                                                            |                         |                                      |                 |                               |                |                                                                                                    |               |
|-------------------|----------------------------------------------------------------------------------------------------|------------------------------------------------------------|-------------------------|--------------------------------------|-----------------|-------------------------------|----------------|----------------------------------------------------------------------------------------------------|---------------|
|                   | <b>DASHBOARD</b>                                                                                                    | PROSPECTING   OPPORTUNITIES  <br><b>FOLLOW UP CALLS</b>    |                         |                                      | <b>MESSAGES</b> |                               | <b>REPORTS</b> | <b>ACCOUNT DETAILS</b><br><b>NEW CALL</b>                                                                                                    | <b>LOGOUT</b> |
|                   |                                                                                                    |                                                            |                         |                                      |                 |                               |                | <b>RETURN TO PROSPECTING CALLS</b>                                                                                                    |               |
|                   |                                                                                                    | Number Contact Date Company Name Contact Name Contacted by |                         |                                      |                 | Outcome Follow Up Date Source |                | <b>Notes</b>                                                                                                    |               |
|                   | 2012-07-09                                                                                                    | NorthWest Ind                                              | Mirella DeCosta Meeting |                                      |                 | Follow up 12012-09-14         |                | Met Mirella at Company BBQ, asked me to call her<br>Marketing next week. Spoke to MD, there may be an opp next<br>Qtr. have set a meeting for next Qtr | <b>EDIT</b>   |
|                   | 2012-07-25                                                                                                    | InterComm Ltd                                              | lan.Johnson             | 207 345 8733                         |                 | Follow up 2012-09-25          |                | 1. Spoke to lan, may be something here, have set<br>Cold Call up a mto for Aug 10 @10:00am Called Ian and left a<br>message                            | <b>EDIT</b>   |
| 3                 | 2012-08-03                                                                                                    | Hilite Ind                                                 | Fred C. Dobbs           | Fred@Hillite.com                     |                 | Follow up 2012-09-25          |                | Cold Call 1. sent FD an email. Fu next                                                                                                    | EDIT          |
|                   | 2012-08-15                                                                                                    | <b>Joad Street Ind</b>                                     | Raj Desai               | 809 345 3355                         | Follow up       | 2012-09-25                    |                | Cold Call 1. Spoke to RD, asked me to call him back in Sep                                                                                             | <b>EDIT</b>   |
|                   | 2012-08-16                                                                                                    | <b>ABS Brakes Inc.</b>                                     | Jeff Greene             | 508 267 5198                         | Follow up       | 2012-09-25                    | Cold Call      | 1. Spoke to Jeff, he seems interested, Asked me to<br>call back in 2 weeks.                                                                            | EDIT          |
|                   | 2012-09-10                                                                                                    | Amazon                                                     | <b>Erik Shiffer</b>     | 1234567                              |                 | Follow up 2012-09-19          | cold call      | <b>Great Guv</b>                                                                                                    | <b>EDIT</b>   |
|                   | 2012-09-14                                                                                                    | <b>Litton Sys</b>                                          | <b>Steve McKinnon</b>   | Steve@Litton.com                     |                 | Follow up 2012-09-27          | Cold Call      | 1. Emaol to SM, ref: Linda Ormand re: new HRS                                                                                                    | <b>EDIT</b>   |
|                   | 2012-09-14                                                                                                    | Ren's Pet                                                  | <b>Wally Jones</b>      | WallyJ@RENS.com Follow up 2012-09-18 |                 |                               | llead          | 1. sent email to WJ                                                                                                    | <b>EDIT</b>   |
|                   | Call quota for selected time period = 30<br><b>My Call Quotas</b><br>Total calls for selected time period = $8$ call ratio = $27\%$<br>Annual call quota<br>500<br>Transferred opportunities = $0$ , SPR = $0\%$<br>Follow up calls: 8<br>Quarterly call quota<br>120<br>No action: 0<br>Monthly call quota<br>30<br>Submit |                                                            |                         |                                      |                 |                               |                |                                                                                                    |               |

**Figure 3.3: Follow Up Calls list**

Click '**EDIT**' and open the call record and revise it with either another Follow-Up (if appropriate), 'No Action' indicating that this call (suspect) is not a prospect, or 'Transfer to Opportunities' indicating that this suspect has turned into a prospect. This process might be repeated a number of times until this Suspect becomes an Opportunity (Prospect) or you decide that No Action is appropriate.

You can return to the Main Prospecting Page by clicking the 'RETURN TO PROSPECTING CALLS' button.

# **4.0 OPPORTUNITES**

### **4.1 Overview**

The **OPPORTUNITIES** module maintains the list of all Active & Closed Opportunities (sorted by CLOSE DATE). It also allows you to enter and analyze New Opportunities and Update Current Opportunities as new information becomes available.

From the Opportunities function you can Export and Print the Opportunity list.

# **4.2 Elements of the OPPORTUNITIES Main Page**

Click the **OPPORTUNITIES** Tab to access the Opportunities Module, see Figure 4.1

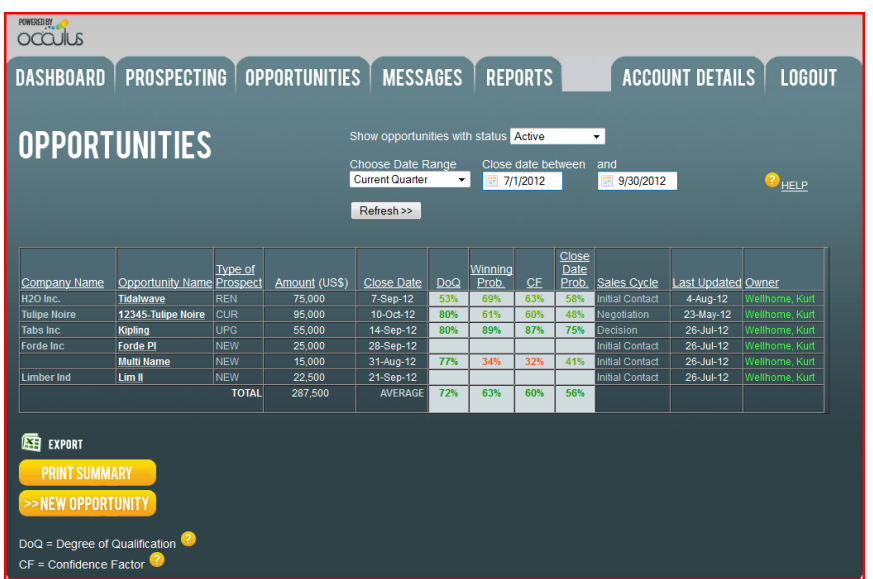

**Figure 4.1: Opportunities Main Page**

#### **Opportunity Status (Drop-Down Menu):**

In Occulus Opportunities are either ACTIVE or CLOSED;

- 1. ACTIVE Opportunities are those Opportunities that you are currently pursuing.
- 2. CLOSED Opportunities are those Opportunities that you are no longer pursuing. There are many reasons for 'Closing' an Opportunity, such as; you WON it, LOST it or it was cancelled etc.

The options are;

- 1. Active: Opportunities you are currently pursuing.
- 2. Closed WON: Opportunities you have WON.
- 3. Closed LOST: Opportunities you have LOST.
- 4. Closed Cancelled Opportunities that were Cancelled or end in a No-Decision<br>5. Closed No Bid Opportunities you decided not to bid on (or pursue)
- Opportunities you decided not to bid on (or pursue)

Opportunity Status Default = ACTIVE

- **NOTES:** 1. To remove an Opportunity from your ACTIVE Opportunity list you must Close it, see below for instructions on how to Close an Opportunity.
	- 2. Opportunities cannot be deleted.

#### **Date Range Selection (Drop-Down Menu):**

**1. Opportunity Status = ACTIVE** 

The Opportunities Page shows all Active Opportunities with a forecasted Close Date to occur during the time period as defined by the Date Range.

The Default Date Range = Current Quarter OR Last Selected Date Range

The drop-down menu selection allows you to select a pre-defined date range or a custom date range. The pre-defined date ranges match the Fiscal Calendar of your company:

#### **Date Range Options for ACTIVE Opportunities**

Current Month / Next Month Current Quarter / Next Quarter Current Year / Next Year Custom Range

If you select Custom Range from the drop-down menu you must enter the Start Date and End Date of the date range for which you wish to see Active Opportunities.

After selecting a new date range (custom or pre-defined), **click 'Refresh>>**'. A list of all Active Opportunities with a forecasted Close Date within that Date Range will appear.

NOTE: Depending on the current date and the pre-defined Date Range you select, Opportunities with past due Close Dates will not appear in the Active Opportunities list.

For example, suppose current date is the first week of the  $3<sup>rd</sup>$  quarter (Q3) and an Opportunity was forecast to close on the last day of the 2<sup>nd</sup> quarter (Q2), but as of yet you have not Closed the Opportunity or changed the Close Date. If you select 'Current Quarter' from the Date Range options, the Opportunity will not appear in the Opportunities List. You have not 'lost' the Opportunity; however you must select Custom Range from the Date Range drop-Down menu and set the Start Date before the forecasted Close Date of the Opportunity.

A more effective way of dealing with Opportunities is to ensure that the Past Due Opportunities list in the Dashboard has no Opportunities listed.

#### **2. Opportunity Status = CLOSED**

The Opportunities Page shows all CLOSED Opportunities with a Close Date that occurred during the time period as defined by the Date Range.

The Default Date Range = Current Quarter OR Last Selected Date Range

The drop-down menu selection allows you to select a pre-defined date range or a custom date range. The pre-defined date ranges match the Fiscal Calendar of your company:

#### **Date Range Options for CLOSED Opportunities**

Current Month / Previous Month Current Quarter / Previous Quarter Current Year / Previous Year Custom Range

If you select Custom Range from the drop-down menu you must enter the Start Date and End Date of the date range you wish to see Closed Opportunities for.

After selecting a new date range (custom or pre-defined), **click 'Refresh>>**'. A list of all CLOSED Opportunities with an actual Close Date within that Date Range will appear.

# **Column Headings**

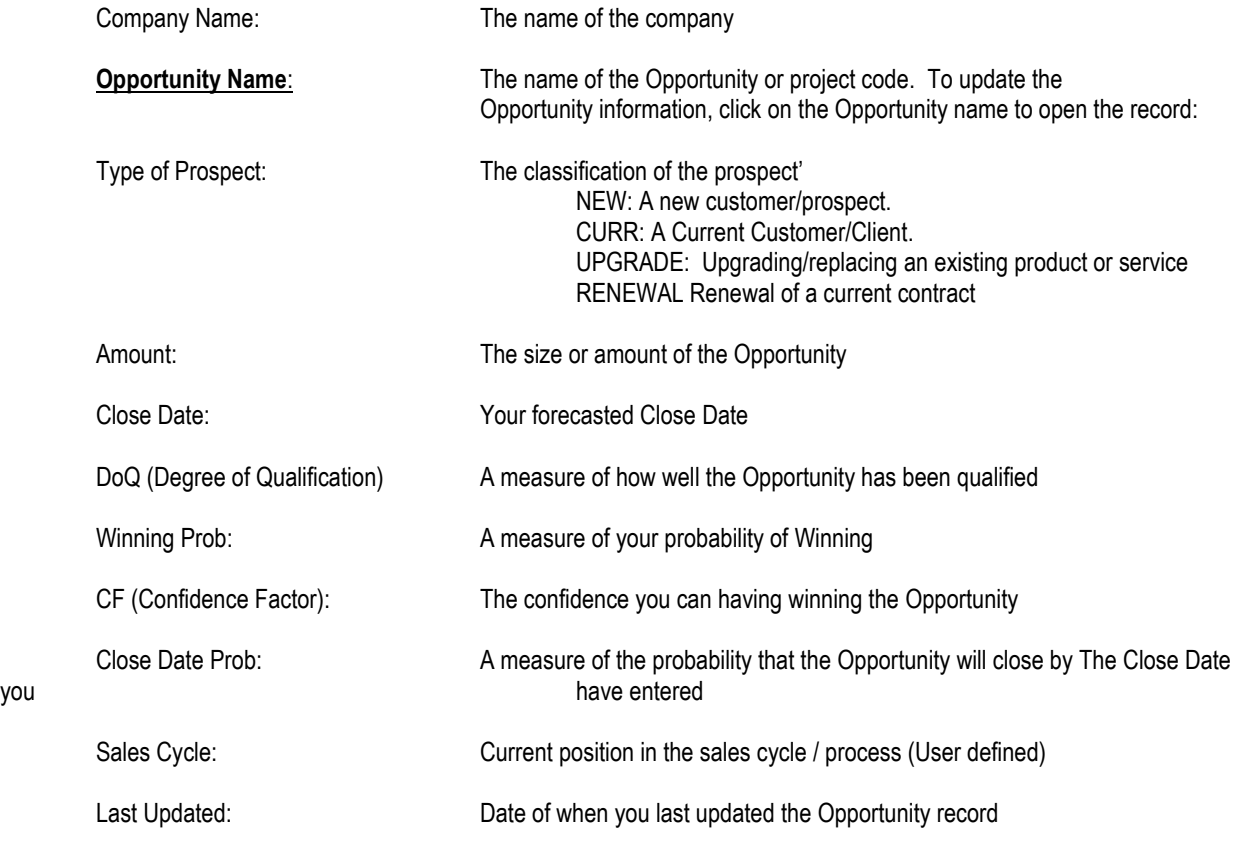

NOTE: Clicking on any column heading will sort the Opportunities list based on that column choice.

- **EXPORT:** To export the Opportunity List (various formats)<br> **PRINT:** To print the Opportunity List To print the Opportunity List **NEW:** To enter a NEW opportunity<br> **DoQ** = Degree of Qualification
- **DoQ = Degree of Qualification<br>
<b>CF =** Confidence Factor Confidence Factor

# **4.3 How to EXPORT the Opportunity List**

You can export the Opportunity List and save it in a number of different formats.

```
Click the EXPORT, see Figure 4.1.
```
If you are using Windows Internet Explorer the following pop-up menu will appear, see Figure 4.2. Similar pop-up menus will appear for Google Chrome and FireFox.

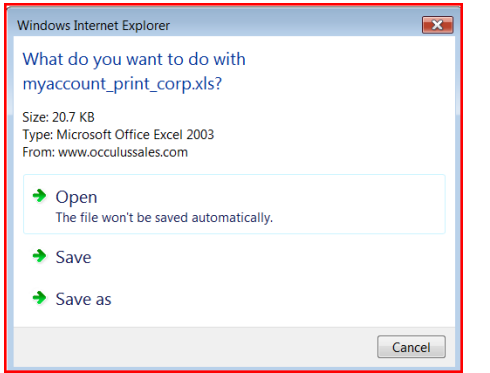

**Figure 4.2: Windows Internet Explorer pop-up menu for EXPORT**

**NOTE:** The file will be downloaded in .xls format; you should save it in a different format

Click 'Open'

The Internet Explorer alert will inform you that you trying to open an .xls file with Microsoft Excel, Figure 4.3

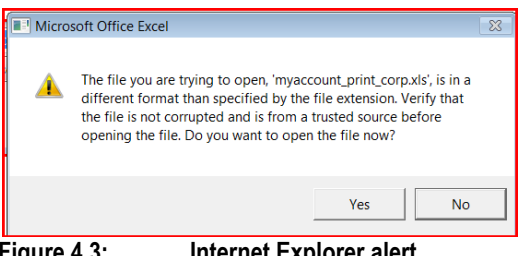

**Figure 4.3: Internet Explorer alert**

|                                                      | $\mathsf{A}$         | B                             | C              | D                           |                |          | G            | н                  |                                 | K   |                               | M                      | N                   | $\circ$ |  |
|------------------------------------------------------|----------------------|-------------------------------|----------------|-----------------------------|----------------|----------|--------------|--------------------|---------------------------------|-----|-------------------------------|------------------------|---------------------|---------|--|
|                                                      |                      |                               |                |                             |                |          |              |                    |                                 |     |                               |                        |                     |         |  |
|                                                      |                      |                               | <b>Type of</b> |                             |                |          |              |                    |                                 |     |                               | <b>Sales</b>           |                     |         |  |
|                                                      |                      | Company Name Opportunity Name |                | Prospect Type of Sale Owner |                | Currency | Amount       |                    | Close Date DoQ Winning Prob. CF |     | <b>Close Date Prob. Cycle</b> |                        | <b>Last Updated</b> |         |  |
|                                                      | H <sub>20</sub> Inc. | <b>Tidalwave</b>              | <b>REN</b>     | Services                    | Wellhome, Kurt |          | US\$ 75,000  | 07-Sep-12 53%      | 69%                             | 63% | 58%                           | <b>Initial Contact</b> | 04-Aug-12           |         |  |
|                                                      | <b>Tulipe Noire</b>  | 12345-Tulipe Noire CUR        |                | <b>Services</b>             | Wellhome, Kurt |          | US\$ 95,000  | 10-Oct-12 80%      | 61%                             | 60% | 48%                           | <b>Negotiation</b>     | 23-May-12           |         |  |
|                                                      | 6 Tabs Inc           | <b>Kipling</b>                | <b>UPG</b>     | Consulting                  | Wellhome, Kurt |          | US\$ 55,000  | 14-Sep-12 80%      | 89%                             | 87% | 75%                           | <b>Decision</b>        | 26-Jul-12           |         |  |
|                                                      | <b>Forde Inc.</b>    | <b>Forde PI</b>               | <b>NEW</b>     | Products                    | Wellhome, Kurt |          | US\$ 25,000  | 28-Sep-12          |                                 |     |                               | <b>Initial Contact</b> | $26$ -Jul-12        |         |  |
|                                                      | <b>NM Industries</b> | <b>Multi Name</b>             | <b>NEW</b>     | Products                    | Wellhome, Kurt |          | US\$ 15,000  | 31-Aug-12 77%      | 34%                             | 32% | 41%                           | Qualifying             | 17-Aug-12           |         |  |
|                                                      | Limber Ind           | Lim II                        | <b>NEW</b>     | Products                    | Wellhome, Kurt |          | US\$ 22,500  | $21-Sep-12$        |                                 |     |                               | <b>Initial Contact</b> | 26-Jul-12           |         |  |
|                                                      | 10 Banks Inc         | $BI - III$                    | <b>NEW</b>     | Products                    | Wellhome, Kurt |          | US\$ 20,000  | $31-Au$ g-12       |                                 |     |                               | <b>Initial Contact</b> | 17-Aug-12           |         |  |
| $\begin{array}{c} 11 \\ 12 \end{array}$              |                      |                               |                |                             | <b>TOTAL</b>   |          | US\$ 307,500 | <b>AVERAGE 72%</b> | 63%                             | 60% | 56%                           |                        |                     |         |  |
|                                                      |                      |                               |                |                             |                |          |              |                    |                                 |     |                               |                        |                     |         |  |
|                                                      |                      |                               |                |                             |                |          |              |                    |                                 |     |                               |                        |                     |         |  |
|                                                      |                      |                               |                |                             |                |          |              |                    |                                 |     |                               |                        |                     |         |  |
| $\begin{array}{r} 13 \\ 14 \\ \hline 15 \end{array}$ |                      |                               |                |                             |                |          |              |                    |                                 |     |                               |                        |                     |         |  |

Click 'Yes' to confirm you wish to open this file. The file will open in Excel, Figure 4.4

Figure 4.4: Downloaded Opportunities List in .xls format opened in Excel.

**NOTE:** To save the spreadsheet you must convert it to Excel format using the 'SAVE AS' feature of Excel.

#### **NOTE: The same procedure is in effect for Exporting the DASHBOARD and REPORTS**

# **4.4 How to PRINT the Opportunity List**

To print the Opportunities List, click **PRINT**, select your printer options, see Figures 4.5 A & B.

| . 100<br>OCCUIUS      |                                                           |                |                 |                |                 |                  |                       |     |                         |           |                       |                           |                     |
|-----------------------|-----------------------------------------------------------|----------------|-----------------|----------------|-----------------|------------------|-----------------------|-----|-------------------------|-----------|-----------------------|---------------------------|---------------------|
|                       | Company Name Opportunity Name Prospect Type of Sale Owner | <b>Type of</b> |                 |                | <b>Currency</b> | <b>Amount</b>    | <b>Close Date DoO</b> |     | <b>Winning</b><br>Prob. | <b>CF</b> | <b>Close</b><br>Prob. | Date Sales<br>Cycle       | <b>Last Updated</b> |
| <b>H2O</b> Inc.       | <b>Tidalwave</b>                                          | <b>REN</b>     | <b>Services</b> | Wellhome, Kurt |                 | <b>USS 75000</b> | 7-Sep-12              | 53% | 69%                     | 63%       | 58%                   | Initial<br>Contact        | 4-Aug-12            |
| <b>Tulipe Noire</b>   | 12345-Tulipe Noire                                        | <b>CUR</b>     | Services        | Wellhome, Kurt |                 | <b>US\$95000</b> | $10 - Oct-12$         | 80% | 61%                     | 60%       | 48%                   | Negotiation               | 23-May-12           |
| <b>Tabs</b> Inc       | <b>Kipling</b>                                            | <b>UPG</b>     | Consulting      | Wellhome, Kurt |                 | US\$55000        | 14-Sep-12             | 80% | 89%                     | 87%       | 75%                   | <b>Decision</b>           | 26-Jul-12           |
| <b>Forde Inc.</b>     | <b>Forde PI</b>                                           | <b>NFW</b>     | Products        | Wellhome, Kurt |                 | US\$ 25000       | 28-Sep-12             |     |                         |           |                       | <b>Initial</b><br>Contact | 26-Jul-12           |
| <b>INM</b> Industries | <b>Multi Name</b>                                         | <b>NEW</b>     | Products        | Wellhome, Kurt |                 | US\$ 15000       | 31-Aug-12             | 77% | 34%                     | 32%       | 41%                   | Qualifying                | 17-Aug-12           |
| <b>Limber Ind</b>     | Lim II                                                    | <b>NEW</b>     | Products        | Wellhome, Kurt |                 | US\$ 22500       | 21-Sep-12             |     |                         |           |                       | Initial<br><b>Contact</b> | 26-Jul-12           |
| <b>Banks</b> Inc.     | $BI - III$                                                | <b>NEW</b>     | Products        | Wellhome, Kurt |                 | US\$ 20000       | 31-Aug-12             |     |                         |           |                       | Initial<br>Contact        | 17-Aug-12           |
|                       | <b>TOTAL</b>                                              |                |                 |                |                 |                  | <b>AVERAGE 72%</b>    |     | 63%                     | 60%       | 56%                   |                           |                     |

**Figure 4.5A: Printout of Opportunities List**

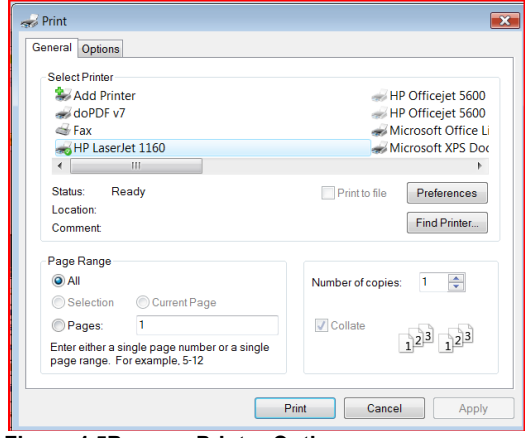

**Figure 4.5B: Printer Options**

### **NOTE: The same procedure is in effect for Printing the DASHBOARD and REPORTS**.

# **4.5 How to Enter & Analyze a NEW Opportunity**

Click **NEW OPPORTUNITY>>** on the Opportunity main page, Figure 4.1 and be transferred to the New Opportunity Information page, Figure 4.6.

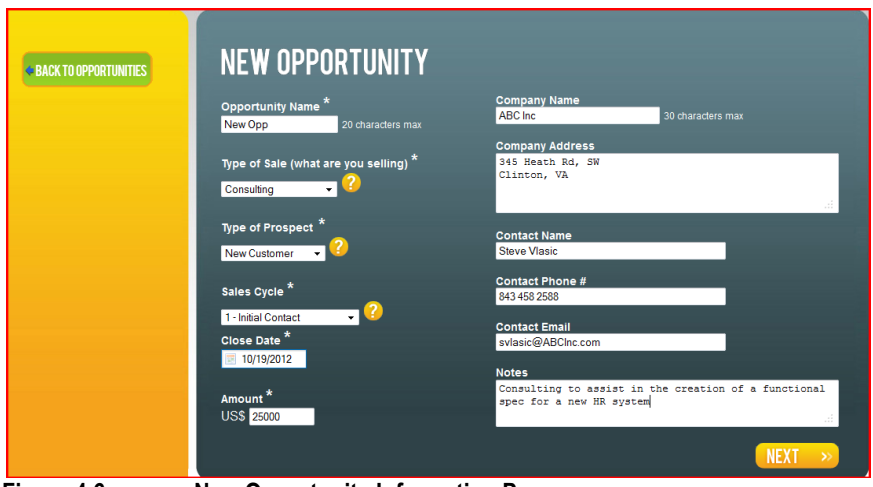

**Figure 4.6: New Opportunity Information Page**

#### **Required Fields:**

The following minimum information is required (as indicated with an \* )

- 1. Opportunity Name The name, project number of the Opportunity
- -
- See below for the definition
- 2. Type of Sale See below for the definition<br>
3. Type of Prospect See below for the definition<br>
4. Sales Cycle Where you are in the Sales 4. Sales Cycle **Accord Cycle Cycle Cycle Cycle Cycle** Sales Cycle 5. Close Date Cycle The date you expect the Opportunity
- -
- The date you expect the Opportunity to close.
- 6. Amount The amount / value of the opportunity

#### **Other Fields:**

If you have the information you should complete the other fields

- 1. Company Name
- 2. Company Address
- 3. Contact Name
- 4. Contact Phone Number
- 5. Contact Email
- 

6. Notes: (A short description of the Opportunity might be appropriate here)

### **Type of Sale:**

OCCULUS supports 7 different selling scenarios:

(The ' ? ' next to the Type of Sale field provides a detailed explanation of the types of selling scenarios supported)

**1. Consulting:**

A sales opportunity where the prospect is seeking the advice and guidance of a knowledgeable and experienced individual (an 'Expert') to help them resolve a particular business problem(s). The deliverable is typically knowledge provided by you or your organization to your client.

Quite often referred to as 'Professional Services' to differentiate them from 'Technical Services'.

Some examples of "Consulting" are;

- Project Management,
- Management Consulting,
- Business Process Consulting
- Systems Implementation Consulting
- Sales Process Consulting

#### **2. Products:**

A sales opportunity where the prospect is seeking a product(s) to satisfy a specific set of requirements. Products are generally deliverable hard goods that can be shipped from you to your customer.

Some examples of "Products" are:

- Computer Hardware,
- Manufactured goods,
- Industrial Machinery
- Dry Goods

#### **3. Outsourcing**

A sales opportunity where prospect is seeking to procure the services of an outside organization with the intent of having that organization assume responsibility for a particular business function or activity. Typically this would require the winning vendor to take over a business activity that the customer had previously done themselves.

Some examples of "Outsourcing" are;

- Payroll Services,
- HR services,
- IT services,
- Logistics services

#### **4. Services**

A sales opportunity where the prospect is seeking the assistance, typically of a technical nature, of an individual or company to help solve a particular business problem. Typically you or your company provide a service to the customer where the service cannot be physically shipped.

Some examples of "Services" are;

- Education & Training,
- Equipment Repair,
- Product Support,
- Software programming,
- Telecom & Network Services,
- Internet Provider Services,
- Web Design

#### **5. Software:**

A sales opportunity where the prospect is seeking a software product(s) to satisfy a specific set of requirements. Software is used as part of the customer's information technology and is usually computer based.

Some examples of "Software" are;

- Application Software,
- Network & Networking Software,
- Server Software

#### **6. Solution**

A sales opportunity where the prospect is seeking a Total Solution to satisfy a specific set of requirements, such a Solution can consist of products, consulting and services. Solutions are differentiated from the other types of sales in that you are offering an integration of a number other products/services in a one-stop solution.

- Some examples of "Solution" are;
- Facilities management Solution
- Computer Hardware, Software & Consulting,
- "Turnkey" Solutions

#### **7. Systems Integration**

A sales opportunity where the prospect is seeking an individual or company that will combine (Integrate) various components from multiple sources into a single entity that will satisfy a specific set of requirements.

Some examples of "Systems Integration" are;

- Networking Infrastructure,
- Large Projects (construction, facilities etc)

#### **Type of Prospect:**

(The ' ? ' next to the Type of Prospect field provides a detailed explanation of the types of prospects supported)

Occulus allows you to differentiate between new and current customer, there are 4 options available. From the drop-down menu, select the Type of Prospect that best describes the type of prospect you are selling to. If you are unsure as to which Type of Prospect fits best, click the "? " for an explanation of each type and some examples.

- 1. **NEW**: A new customer/prospect; one that you have never done business with before.
- 2. **CURR**: A Current Customer/Client. A new opportunity within a current customer.
- 3. **UPGRADE:** Upgrading/replacing an existing product or service within a current customer
- 4. **RENEWAL:** Renewal of a current contract, such a lease, rental agreement, service contract etc.

#### **Sales Cycle: (User Defined)**

(The ' ? 'next to the Sales Cycle field provides a detailed definition of the various phases / stages of the sales cycle.)

Allows you to state where you are in the Sales Cycle with this prospect... Select the appropriate phase (stage) of the Sales Cycle you are in. This field is User Defined and the actual Sales Cycle used by your company will appear here.

#### **Close Date:**

From the pop-up calendar select the date you are forecasting this Opportunity to Close. **NOTE:** Occulus will analyze the data you enter and will inform you as to the likelihood of the Opportunity closing by this date.

When you have completed the New Opportunity Information page, click **NEXT>>** to move to the analysis section, Figure 4.7...

| Please note that all questions<br>MUST be answered before the<br>analysis can be run. A<br>checkmark appears next to<br>those categories where all<br>questions have been<br>answered. Thank you. | <b>OPPORTUNITY DESCRIPTION</b><br>$2$ HFIP<br>1. Do you know the Compelling Event that is driving this project?<br>+ADB COMMENT<br><b>YES</b><br><b>NO</b><br><b>UNCERTAIN</b><br>They ahve to upgrade their HR sys to accommodate the new payroll tax process |
|----------------------------------------------------------------------------------------------------|----------------------------------------------------------------------------------------------------|
| <b>OPPORTUNITY DESCRIPTION</b><br><b>PROPOSED SOLUTION</b>                                                                                                    | 2. Do you know what problem(s) the Prospect is trying to solve?<br>+ADD COMMENT<br><b>YES</b><br><b>UNCERTAIN</b><br><b>NO</b>                                                                                                    |
| <b>DECISION PROCESS</b><br><b>RELATIONSHIP</b><br><b>COMPETITION</b>                                                                                                    | 3. Do you know who is responsible within the Prospect's organization for solving these problems?<br>+ADD COMMENT<br><b>UNCERTAIN</b><br><b>YES</b><br><b>NO</b>                                                                                                |
| <b>TIMING</b>                                                                                                    | 4. Is this project part of or linked to another other project currently underway in the Prospect's<br>company?<br><b>+ADD COMMENT</b><br><b>YES</b><br><b>NO</b><br><b>UNCERTAIN</b>                                                                           |

**Figure 4.7A: Analysis Section, Opportunity Description**

The questions are divided into 6 categories. When all the questions have been answered a green checkmark will appears next to the Question category indicating that it has been completed.

The questions are all multiple choice answers. Select the answer that fits best

To add a comment, click '**ADD COMMENT'** next to each question.

The question mark next to each question is a HELP file that provides an explanation of each question and what it is asking, see Figure 4.7B

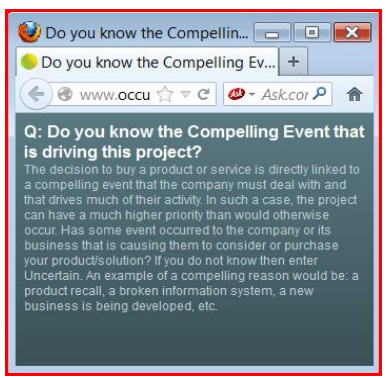

**Figure 4.7B: Pop-up HELP screen for each question**

### **About the Occulus Analysis**

The Occulus analysis is based on the specific information you provide about the Opportunity. You will be asked a number of multiple choice questions about the opportunity, the prospect, who you're competing against and the timing. Select the answer that is most appropriate.

If you are unsure as to what the question is asking, click the "?" next to the question for a detailed explanation.

The questions are divided into 6 categories, each dealing with an important dimension of the sale.

There are two types of Occulus questions:

- 1. **Absolute Questions:** Yes / No / Uncertain Answer these questions based on the factual information, DO NOT GUESS If you are unsure or have not asked the Prospect that question answer "Uncertain'.
- 2. **Relative Questions:** High / Medium / Low / Uncertain Answer these questions based on your judgement, make an 'educated guess' or how you 'feel'. If you have not asked the Prospect that question answer "Uncertain'.
- **NOTE:** The answer option 'Uncertain' is a valid answer to the Occulus questions. Occulus keeps track of any Uncertain answers and will remind you that this is an element of information you need to obtain, confirm or clarify.

#### **NOTE:**

#### **Occulus does not provide any partial analysis; you must answer all the questions in all the categories. The analysis cannot be run until all questions are answered.**

The typical Occulus user takes about 10 to 15 minutes to answer all the questions. When a category is complete a checkmark will appear next to the category.

When you have answered all the questions, click NEXT at the bottom of the page to move to the next question category. Categories that are complete (you have answered all the questions), will have a green checkmark next to them in the Question Category Directory.

If you attempt to move to the NEXT Question Category without answering all the questions in the current category, Occulus will alert you to this fact.

If you are unable to complete answering all the questions in a single session, scroll to the bottom of the question page you are working and click SAVE. Occulus will save the information you have entered. You can update and complete the questions at another time.

#### **Question Categories**

The Occulus questions are divided into 6 categories, each dealing with an important dimension of the sale.

1. **Opportunity Description:** Measures how well the opportunity has been defined. 2. **Proposed Solution:** Measures how closely your solution matches the required solution as laid out in the Opportunity Description. 3. **Decision Process:** Measures the degree to which you understand the decision process for this particular Opportunity and the individuals involved. 4. **Relationship:** Measures how strong a relationship you have with the prospect, specifically as it relates to the Opportunity under consideration. 5. **Competition:** Measures how well you stack up against the competition. In Occulus there are 3 types of competition;

- a). External Competition: Those competitors who's relationship with the Prospect is strictly a buyer / seller relationship.
- b.) Incumbent Competition: (or current supplier) is the party (company or individual) that is currently providing the goods or services you are trying to replace.
- c). Internal Competition: Those departments or groups within the Prospect company who can supply the same capability you can.
- 6. **Timing:** Measures the timing of the Opportunity and probability of that it will close by the date you have forecasted.

**NOTE:** The Decision Process is specific to the Opportunity under consideration.

Next to each question is a '?'. If you are not certain what the question is asking, click on the '?' and a pop-up screen will appear with an explanation of the question.

#### **Linked Questions**

In Occulus there are a number of questions that are 'linked' to other questions, some are in the same Question Category others are in different Question categories. Depending on how you answered a question, Occulus may automatically insert an 'N/A' (Not Applicable) answer in a different question.

You cannot override an Occulus inserted N/A answer. (If you try an error message will appear).

If you change the answer to the question that had originally generated an automatic 'N/A' answer elsewhere in Occulus, Occulus will automatically remove the N/A answer. This question category is now incomplete and the checkmark will be removed from the category where the N/A was removed.

You are now required to answer that question before the analysis will be completed.

Figure 4.8 is an example of a 'linked; question.

Question #3 asks: "Have you ever done business with the Prospect before?" and question #4 asks: "Was the project successful?"

If you answer 'No' to Question #3, then Question #4 does not apply. Occulus has automatically inserted the answer 'N/A' into the answer for Question #4. By answering a question 'N/A', Occulus removes that question from the analysis. You cannot change an Automatic N/A answer.

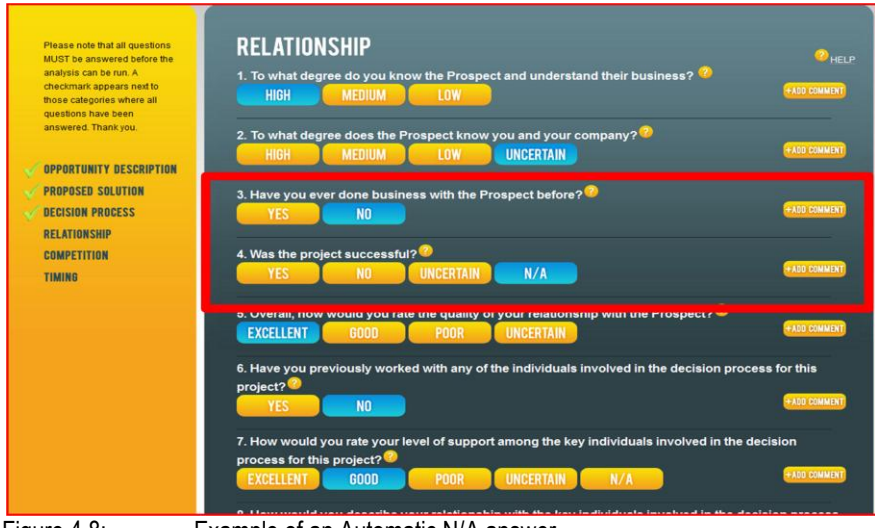

Figure 4.8: Example of an Automatic N/A answer

Upon completing all the questions in all the categories (notice the checkmarks next to each category in Figure 4.9) you may view the analysis.

**NOTE:** The '**VIEW RESULTS'** button will change colour to green indicating that the analysis is available for viewing.

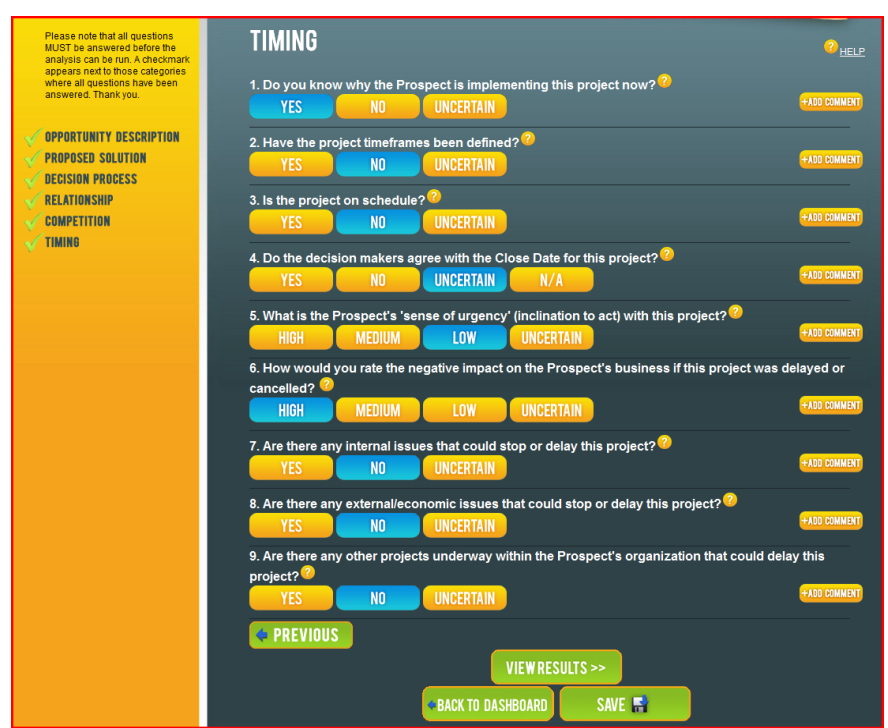

**Figure 4.9: All Questions in all Categories Answered**

Click '**VIEW RESULTS'**, you will be asked to confirm that you wish to SAVE the information you have entered, click **YES** and you will be transferred to the Summary tab of the DETAILED ANALYSIS, see Figure 4.10

#### **Detailed Analysis:**

The analysis is divided into 5 parts;

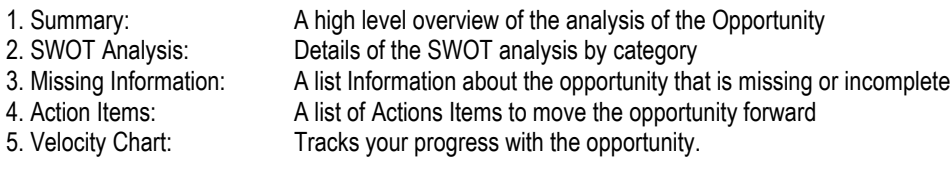

**NOTE:** The Velocity Chart is updated when you exit the Opportunity File

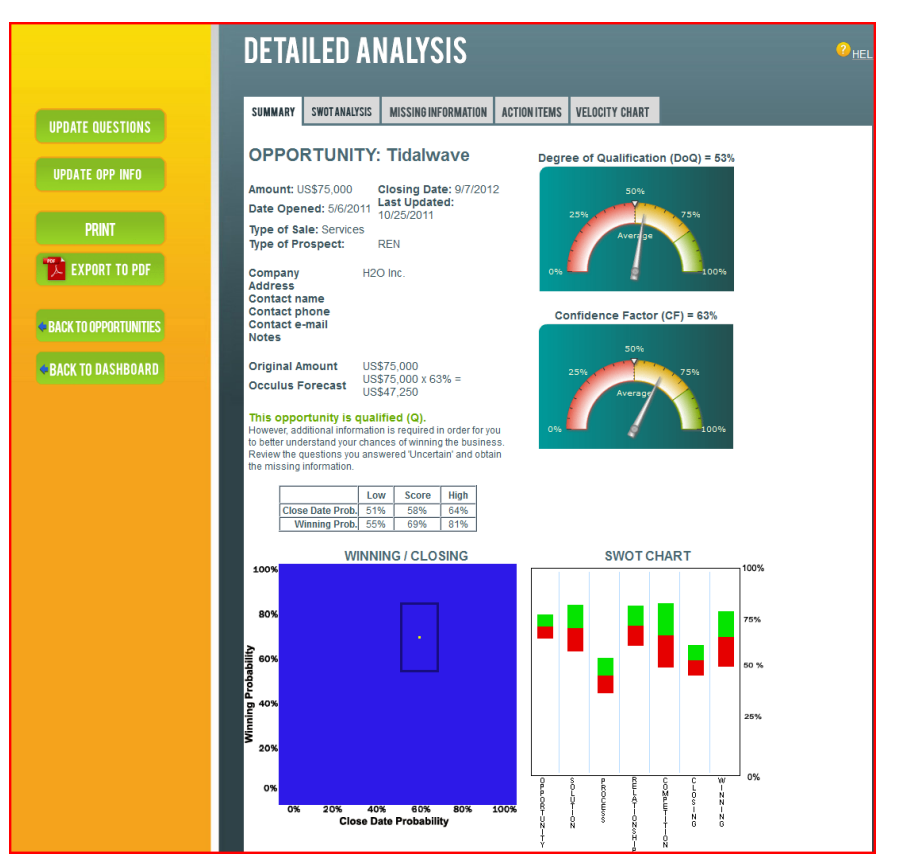

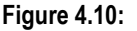

**Figure 4.10: Summary Tab of the Detailed Analysis**

# **4.6 How to Interpret the Analysis**

Figure 4.11 below shows the various sections of the Summary page of the Detailed Analysis

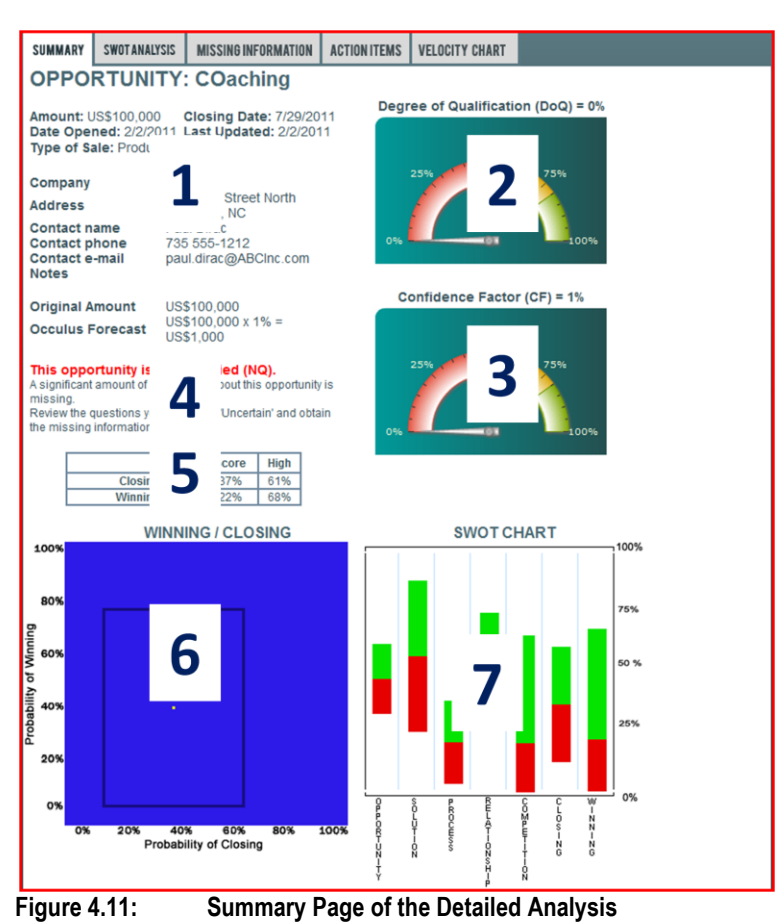

# **Sections of the Summary Page of the Detailed Analysis**

- 1. Header Information
	- Amount of Sale
	- Close Date
	- Date Opened
	- Last Updated
	- Type of Sale
	- Contact information
- 2. Degree of Qualification (DoQ) Gauge
	- Indicates how well the Opportunity is qualified.
- 2. Confidence Factor (CF) Gauge
	- Confidence in winning the Opportunity, used in forecasting
- 4. Statement of Degree of Qualification
- 5. Win / Close Table
- 6. Win / Close Chart
	- Graphical representation of the Win / Close Table
	- Lines (box) indicate the size of the Uncertainty Zone
- 7. SWOT Chart
	- Identifies the Strengths & Weaknesses in each category

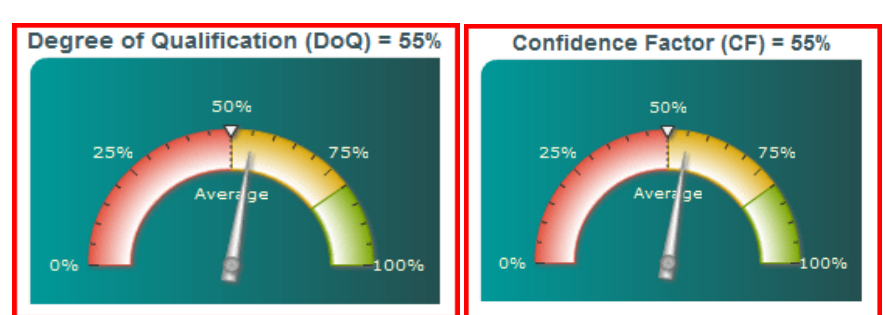

#### **Degree of Qualification (DoQ) and Confidence Factor (CF) Gauges (Figure 4.12)**

**Figure 4.12: Degree of Qualification (DoQ) and Confidence Factor (CF) Gauges** 

#### **The Degree of Qualification (DoQ) Gauge:**

In the context of OCCULUS, the terms 'Qualified and Qualification' are measures of how much you know about the Opportunity or how much specific information you have about an Opportunity. A Well Qualified Opportunity indicates that you have a high degree of knowledge about the opportunity; it DOES NOT necessarily mean that your chances of winning the business are high. Your true chances of winning the business are given by the Confidence Factor (CF).

The DoQ rating indicates where the opportunity sits on the DoQ scale and represents how well the opportunity is qualified. A perfectly qualified opportunity would have a  $DoQ = 100\%$  while an opportunity that is rated as Not Qualified will have a  $DoQ =$ 0%. To understand how to improve the DoQ go to the sections; Missing Information and Action Items.

#### **There are 6 DoQ rankings:**

#### **EWQ:** Extremely Well Qualified (>90%)

This ranking indicates that the opportunity is extremely well qualified and that you should know whether or not you're going to win the business. If CF is high you should include this opportunity in your forecast, if CF is low you may want to reconsider your involvement with this piece of business.

**WQ:** Well Qualified (70% - 90%)

Indicates that the opportunity is well qualified and that you have an excellent view as to whether or not you will win the business. If CF is high you should include this opportunity in your forecast, if CF is low you may want to reconsider your involvement with this piece of business.

#### **Q:** Qualified (50% - 70%)

Indicates that the opportunity is qualified but that additional information is necessary or would be beneficial in order for you to obtain a better understanding as to your chances of winning the business. Use good judgement as to whether or not to include an opportunity rated as 'Q' in your forecast.

**MQ:** Moderately Qualify (35% - 50%)

Indicates that the opportunity is moderately (or weakly) qualified and that additional information is required in order for you to understand your chances of winning the business. Use good judgement as to whether or not to include an opportunity rated as 'MQ' in your forecast.

#### **PQ:** Poorly Qualified (0% - 35%)

Indicates that the opportunity is poorly qualified and that a significant amount of additional information is required in order for you to understand your chances of winning the business. Normally, you would not include an opportunity that is rated as PQO in your forecast.

**NQ:** Not Qualified:

Indicates that there is not enough specific information about the opportunity for it to be ranked on the DoQ scale and that a significant amount of information about the opportunity is required in order for you to understand your chances of winning the business. Opportunities that are rated as NQ will have a Confidence Factor of 0.0% and the forecast amount will equal \$0.00. Do not include opportunities rated as NQ in your forecast.

#### **The Confidence Factor (CF) Gauge:**

The CF represents the degree of confidence you can have in winning the business, as a percentage. A CF=100% indicates you're going to win the business, while a CF=0% indicates that you're not going win the business.

When calculating the CF, Occulus looks at 2 things, the Probability of Winning Score and the DoQ.

#### **WIN / CLOSE Table and Chart (Figure 4.13)**

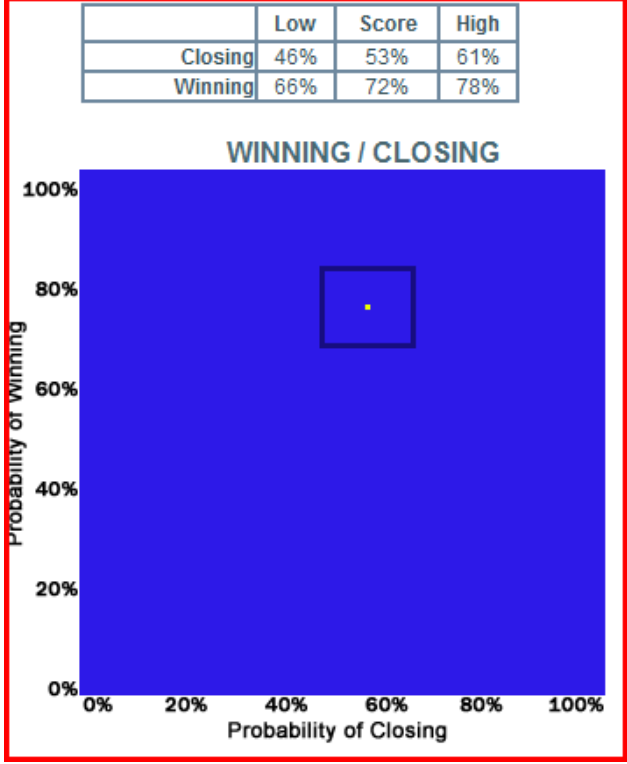

**Figure 4:13: Win / Close Table & Chart**

#### **Win / Close Table**

Indicates the range of probabilities (from Low to High) of winning the Opportunity & and of it closing by the Close Date with the Score representing the optimum value.

The Uncertainty Range (of probability) is given by the high value minus the Low value. The size of the Uncertainty Range is a direct reflection of how well the opportunity has been qualified and the amount of missing or incomplete information. The greater the amount of missing information, the larger the Uncertainty Range and the lower the DoQ of the opportunity.

#### **Win / Close Chart**

The Winning/Closing Chart is a 2D graphical representation of the Win / Close table and provides a graphical representation of the results of the analysis.

The vertical (Y) axis shows the Score for Winning, with the High and Low values for Winning and the horizontal (X) axis shows the Score for Closing by the Close Date, and the High and Low values for Closing.

The Score (for both Winning and Closing) is indicated by the yellow dot in the centre of the black box. The black box surrounding the Score is referred to as the Uncertainty Box and represents the uncertainty in the actual Score due to missing or incomplete information.

#### **Interpreting the Winning/Closing Probability Graph:**

The yellow dot indicates the actual Score. In the example above, Figure 14, X=53%, which implies that there is a 53% chance of the business closing by the stated Close Date (Aug 31) and Y=72%, which implies that there is a 72% chance of winning the business.

The uncertainty in the Score for Winning and Closing forms a box around the Score as shown. This box is referred to as the Uncertainty Zone and represents the uncertainty in the actual Score due to missing or incomplete information.

In this case the actual chances of winning the business (Y-axis) can range from a Low of 66% to a High of 78%. The Uncertainty Range, as measured from the Low Value to the High Value, for winning the business is 12%; consequently, this opportunity is rated as being Well Qualified (WQO), with a DoQ = 79%.

The chances of the business closing by the forecasted Close Date (X-axis) is given as 53%, but could range from a Low of 46% to a High of 62%.

#### **The Uncertainty Zone:**

The size of the Uncertainty Zone indicates how well the opportunity has been qualified.

A large Uncertainty Zone implies that the Opportunity is poorly qualified and that a significant amount of information about the opportunity is missing or incomplete. A poorly qualified opportunity implies the less confidence you can have in the Score. The smaller the Uncertainty Zone, the better qualified the Opportunity and a greater confidence you can have in the Score.

Your objective is to obtain as much information about an Opportunity as possible so that it is qualified to a high degree (a Well Qualified Opportunity); this would be indicated by a small Uncertainty Zone.

As you obtain additional information about Opportunity the Uncertainty Zone will get smaller. Ideally you want the Score and the Uncertainty Zone to move to the Top-Right corner of the chart, which means your chances and confidence of winning the business are getting better, i.e. you're on track to win the business.
#### **SWOT Chart (Figure 4.14A & B)**

The SWOT chart provides a graphical representation of the SWOT analysis for each Question Category.

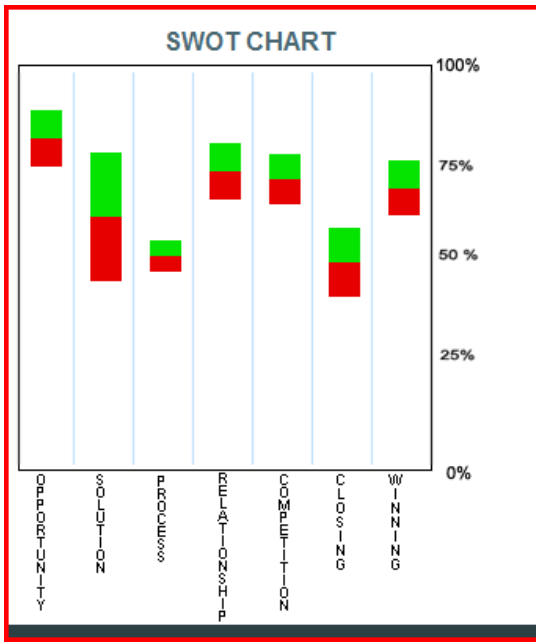

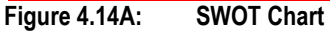

#### **What the SWOT Analysis measures?**

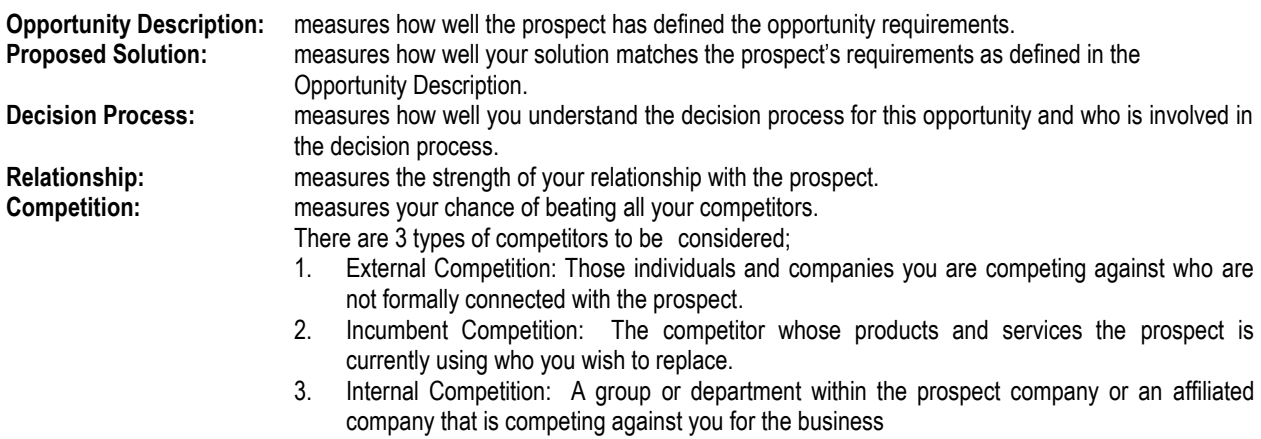

**Timing:** measures the probability of the business closing by the stated Close Date. **Winning:** measures the probability of you winning the business

#### **Interpreting the SWOT Chart:**

The SWOT Chart indicates your relative strength and weakness in 6 Categories. Notice that Winning is also included.

For each category is indicated by a 2-coloured vertical bar, see Figure 4.14B, the length of the bar represents the amount of uncertainty in your score for this category, the actual score for the category is the dividing point between the colours.

The score represents the relative strength in the category and the length of the vertical bar indicates the uncertainty in the score due to missing or incomplete information. The larger the vertical bar, the less certain the score and the less confidence you can have in your position in this category. A perfect score in the SWOT analysis is 1.0; with a score of 1.0 the uncertainty would be zero and the vertical bar would shrink to a point.

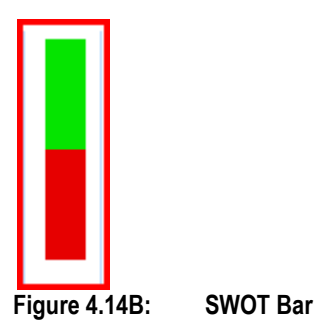

A quick glance at the SWOT Chart is typically all that is required to understand where you need to focus your attentions and what your priorities are, the lower your score, the greater your risk or exposure.

The actual SWOT Analysis page provides a detailed description and recommendations for question category. From this you can obtain a clearer understanding of your strengths and weakness in a particular sales campaign.

## **SWOT Analysis (Figure 4.15)**

The SWOT Analysis provides a detailed analysis of your strengths and weaknesses in each category; see Figure 4.15.

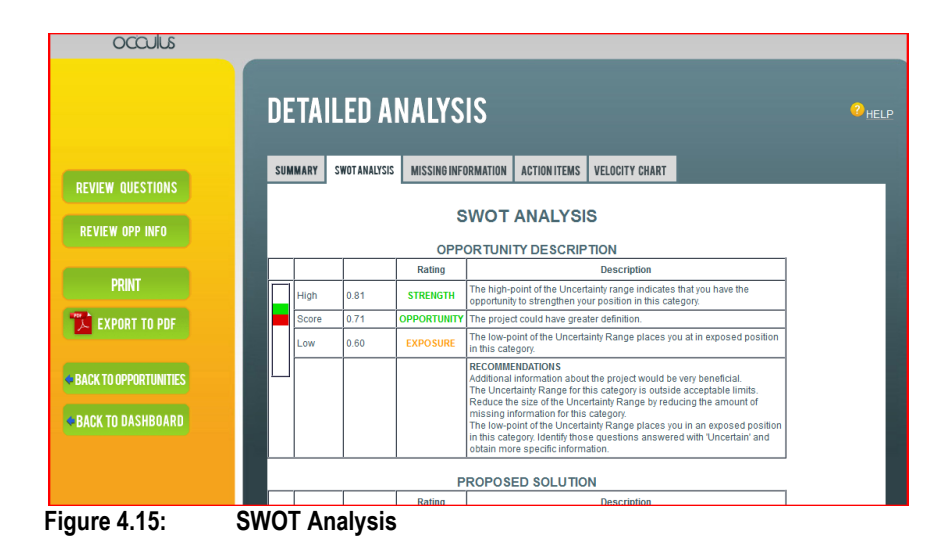

The SWOT analysis page displays the results for the detailed SWOT analysis that was carried out on each question category.

The left column displays the SWOT bar for the category, see Figure 4.14B.

The score obtained is shown in the second column, with the actual values for High, Score & Low displayed in the third column. The SWOT rating for each of the High, Score and Low values is displayed in the fourth column. There are 5 SWOT Rating levels;

- 1. Strength: The SWOT rating of 'Strength' indicates that your position in this category is strong
- 2. Opportunity: The SWOT rating "Opportunity" indicates that you have an opportunity to improve your position in this category.
- 3. Exposure: The SWOT rating 'Exposure' indicates that you have some weaknesses in this category
- 4. Threat: The SWOT rating 'Threat' indicates that you have a number of issues that must be dealt with in this category.

5. Risk: The SWOT rating 'Risk' indicates that you have a number of problems in this category that must be addressed immediately as you run the risk of losing the deal.

Next to the SWOT rating in the High row is a short statement indicating your overall SWOT position. The Score row displays a general statement as to the overall assessment for this category. The comment in the Low row can act as a warning, if appropriate, as to where you may be weak/exposed in this category.

Each SWOT analysis contains a number of general recommendations which should be implemented as soon as convenient.

#### **Missing Information: (Figure 4.16)**

This page provides a list, by Question Category, of the information that is missing or incomplete and is required to improve the Degree of Qualification (DoQ) of the Opportunity; typically you have answered the associated question "Uncertain".

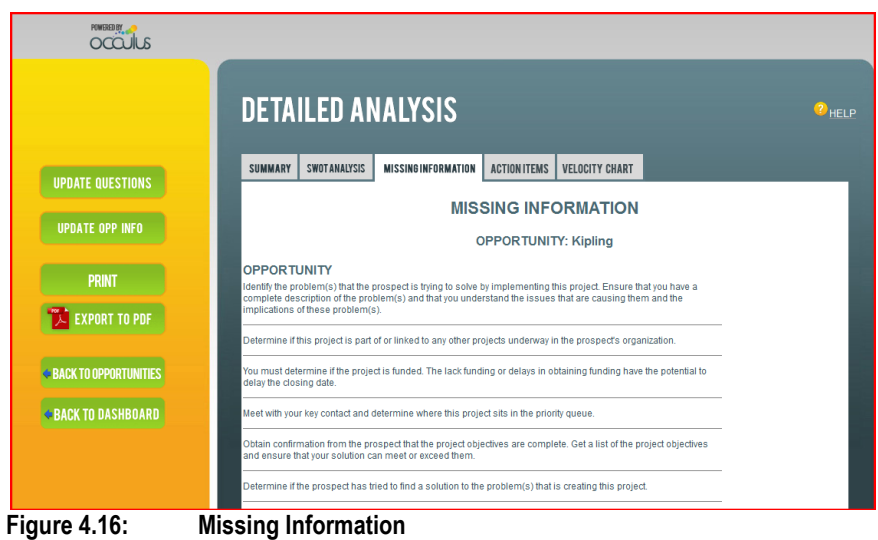

## **Action Items: (Figure 4.17)**

This page provides a list of Action Items designed to improve your position with this sales opportunity.

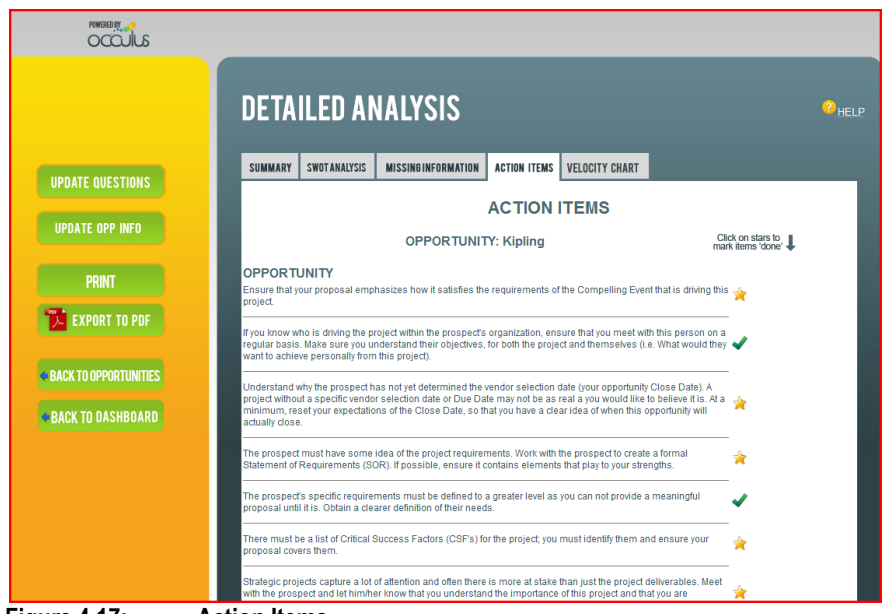

**Figure 4.17: Action Items**

**When you have completed an Action Item, click the yellow star next to it and a green checkmark will appear, indicating that the Action Item is complete.**

### **Velocity Chart: (Figure 4.18)**

The Velocity Chart shows how quickly the Opportunity is moving through the qualification phase of the sales cycle.

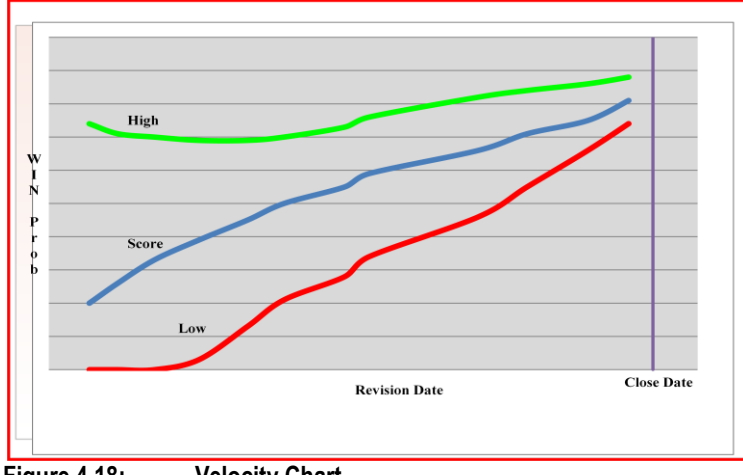

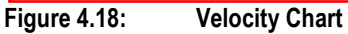

The Opportunity Velocity Chart is a permanent record of how quickly the opportunity is progressing through the qualification phase of the sales cycle and shows how the Probability of Winning has changed over time.

The Vertical axis of the Velocity Chart indicates the Probability of Winning (Score, High and Low) and the Horizontal axis shows the Revision Dates.

There are 3 lines on the Velocity Chart and they represent the High, Score and Low values of the Probability of Winning. As with the Winning / Closing graph (Figure 4.13), the gap between the High value and the Low value represents the uncertainty. The smaller this gap the greater the Degree of Qualification (DoQ). Your challenge is to merge the 3 lines in the top right hand corner of the graph, by doing so you will have an Extremely Well Qualified opportunity with a high Confidence Factor (CF).

Flat areas in the chart indicate that little or no change has occurred in the status of the opportunity over a period of time. The vertical line on the right of the chart is the Close Date Line and is the forecasted Close Date of the opportunity.

**Note:** Opportunity Velocity Chart is permanently updated after you SAVE any changes made to the opportunity.

## **IMPORTANT NOTES:**

**OCCULUS analyzes the information you entered about an opportunity and indicates your status and the confidence you can have in winning the business. From this you can make an informed decision as to your next steps.** 

**It is important to recognize that significant decisions such as whether or not to continue pursuing the business or to withdraw from the competition must be made at the appropriate time.** 

**The appropriate time to make such a decision is when you have all the information about the opportunity, i.e. the Sales Opportunity is 'Well Qualified' or 'Extremely Well Qualified'.**

For example, if OCCULUS rates the Sales Opportunity as Poorly Qualified (PQO), with a DoQ Value < 20% and the Confidence Factor is <20%, your initial reaction might be to withdraw from the competition. However, such a decision would be premature.

Before you make such an important decision as to whether or not to continue pursuing the business, improve the Degree of Qualification (DoQ) of the Sales Opportunity by obtaining information for those questions you answered 'Uncertain'.

If after obtaining additional information so that the DoQ rating of the Opportunity improves to 'Well Qualified' (WQO) and DoQ >80%, but the Confidence Factor still remains at <20%, this means that you know just about everything you need to know about the Opportunity, but your chances of winning the business are only <20%.

At this point in time, the Opportunity would be considered a 'long-shot' and it would be advisable to look closely as to whether or not you should invest additional time and resources in pursuing it.

**The numeric values used in the above example are for explanation purposes only and should not be considered as specific decisions points. Companies and individuals will have their own set of decision points that are unique to their circumstances and the opportunity being considered.**

#### **Quality of Information**

The amount and quality of the information you have about the opportunity being analyzed is of critical importance: the more information you have about the opportunity and the better the quality of that information the more accurate the resulting analysis.

NOTE: Occulus does not provide a partial analysis. You must answer all the questions in all Question Categories for the analysis to be completed

Occulus assumes that the information you are providing about the opportunity is the latest information available. The resultant analysis represents your standing with the opportunity at that point in time. As new information becomes available you must update Occulus to ensure that the resultant analysis is a true reflection of your standing with the opportunity.

#### **NOTE: If the information you have provided Occulus is out-of-date, then the resultant analysis will also be out-of-date.**

#### **To Continue or Not Continue?**

It is important to recognize that a decision such as whether or not to continue pursuing a specific sales opportunity be made at the appropriate time. The appropriate time to make such a decision is when you have all the information about the opportunity that is realistically available, i.e. the opportunity is Well Qualified or Extremely Well Qualified.

Typically in the early phases of the sales cycle you will not have a lot of information about the opportunity, who you'll be competing against, what the prospect's needs are, etc, consequently you should expect the Degree of Qualification (DoQ) and the Confidence Factor (CF) to be low. Your initial reaction might be to consider withdrawing from the competition, this would a premature. Increase the Degree of Qualification (DoQ) before making such a decision.

For example, if Occulus rates the opportunity as being poorly qualified with a Degree of Qualification (DoQ) Value < 20% and also informs you that your confidence in winning the business is <30%, as indicated by the Confidence Factor (CF); your initial reaction might be to withdraw from the competition. However, such a decision might be a mistake.

Before making such an important decision improve the Degree of Qualification (DoQ) of the opportunity by obtaining more and better information about it. The section of the Occulus Analysis Report labeled 'Missing Information' identifies the information that is missing.

If after obtaining additional information about the opportunity to the point where its DoQ rating increases to say >80% (a well qualified opportunity) but the Confidence Factor (CF) still remains low at <30%, this means that you know just about everything you need to know about the opportunity, but your chances of winning the business are only <30%. At this point in time the opportunity might be considered a 'long-shot' and it would be prudent to closely examine whether or not additional time and resources should be invested.

#### **NOTE:**

**The numeric values used in the above example are for explanation purposes only and should not be considered as specific decisions points. Companies and individuals will have their own set of decision points that are unique to their circumstances and the opportunity being considered.**

### **When to First Analyze a Sales Opportunity.**

You can use Occulus to analyze your sales opportunities at any time. However, for a new opportunity it is best to initiate the analysis as soon as you have specific information about it. You need not worry that you don't have all the information about the opportunity, Occulus will analyze the information you do have, identify what's missing and provide you with a list of information that is missing and Action Items to implement.

That being said however, do not wait until the last minute (i.e. the prospect is about to make a decision) to analyze the opportunity. You may not be leaving yourself enough time to implement the guidance that Occulus will provide, which could have had a significant effect on the final outcome.

### **When to Update a Sales Opportunity.**

You should update an opportunity every time you obtain new or additional information.

By updating the opportunity on a consistent and regular basis you will be able to track the opportunity throughout the qualification phase of the sales cycle. The Opportunity Velocity Chart provides a graphical representation of how the opportunity is progressing.

## **4.7 How to Update an Opportunity**

From the Opportunity List, Figure 4.1 click on the Opportunity Name for the Opportunity your wish to update and be transferred to the Opportunity Information page, figure 4.18

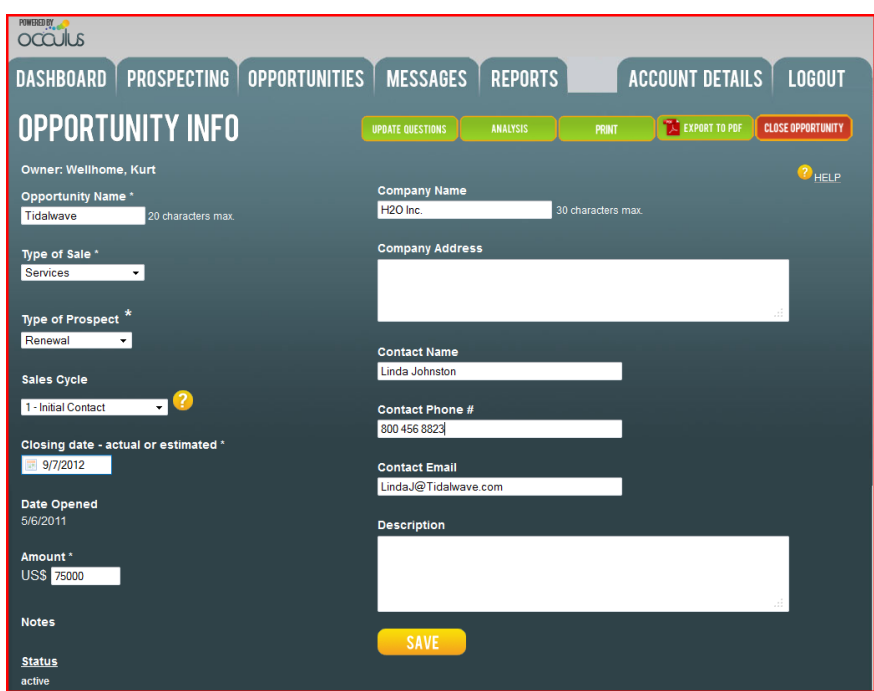

**Figure 4.18: Opportunity List**

From this screen you can edit any of the Header information, such as; Sales Cycle, Close Date, Amount etc.

There are 4 Green buttons and 1 Red one.

#### **UPDATE QUESTIONS:**

Clicking this button will transfer you to the Question Categories and you can update your question answers with the latest information you have about the Opportunity

#### **ANALYSIS:**

Clicking the Analysis button will transfer you directly to the Summary Page of the Detailed Analysis.

#### **PRINT:**

The Print button allows you to print the complete Detailed Analysis

#### **EXPORT TO PDF:**

This button allows you to export the complete Detailed Analysis in PDF Format.

#### **CLOSE OPPORTUNITY:**

This button is used to Close the Opportunity

Click the 'UPDATE QUESTIONS' button and be transferred to the Question Categories, see Figure 4.19

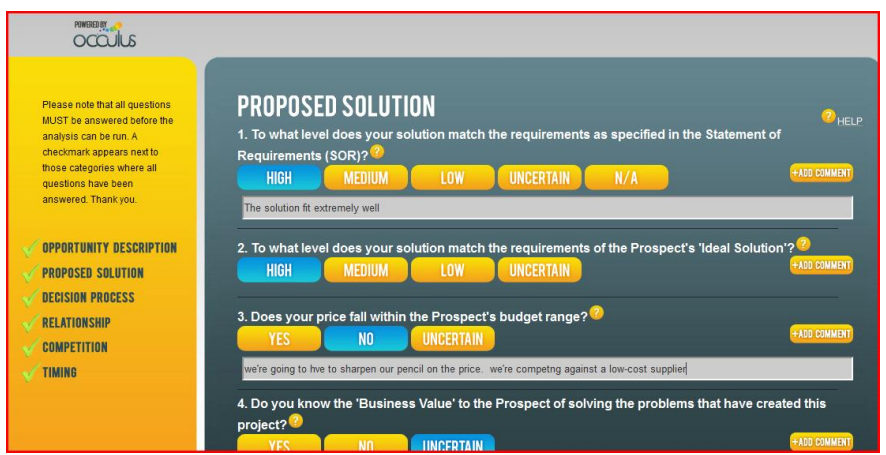

**Figure 4.19: Update the questions with new information.**

Click on the Question Category you wish to update

After you have updated the questions in that category, choose another category if necessary.

After you have completed your updates scroll to the bottom of any of the question pages and click 'VIEW RESULTS'.

You will be asked to confirm that you wish to SAVE the changes you have made, click 'YES' and proceed to the updated analysis.

# **4.8 How to Close an Opportunity**

From the Opportunity List, see Figure 4.1, click on the Opportunity Name for the Opportunity your wish to Close and be transferred to the Opportunity Information page, figure 4.20

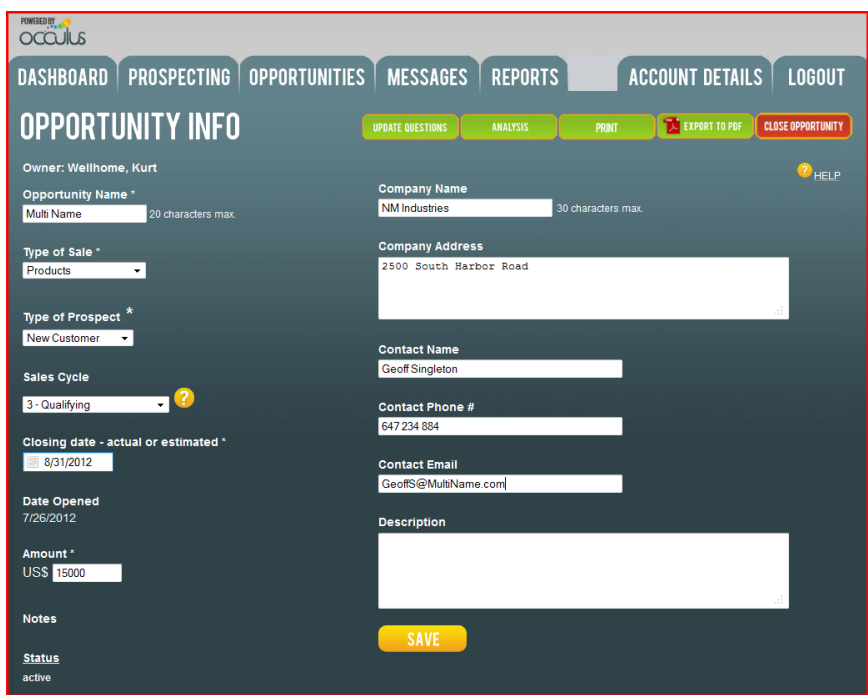

**Figure 4.20: Closing an Opportunity**

Click on the red '**CLOSE OPPORTUNITY'** button in the top right corner and be transferred the Close Opportunity page, Figure 4.21

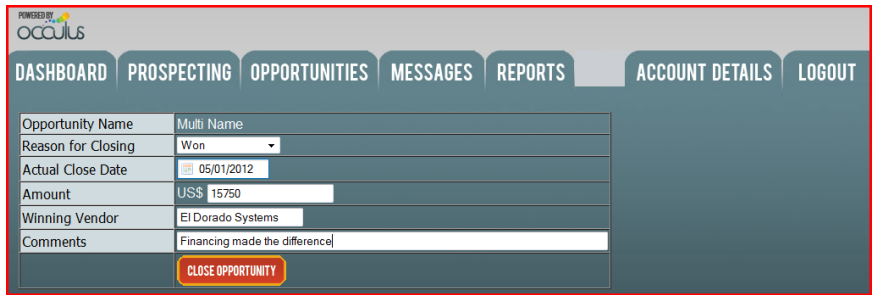

**Figure 4.21: Closing an Opportunity**

#### **NOTE:** All fields are required

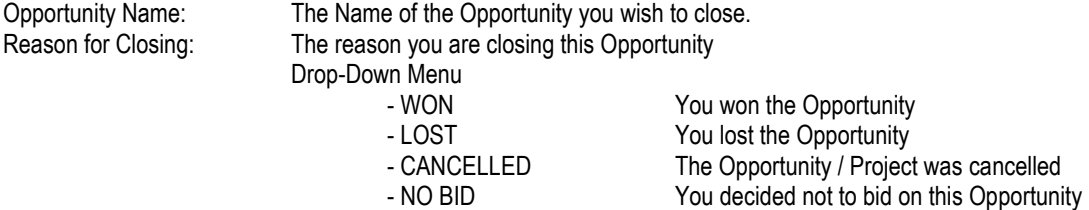

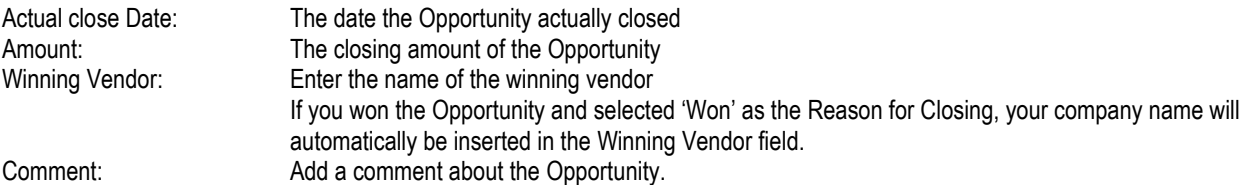

Click '**CLOSE OPPORTUNITY'** when complete.

You will be asked to confirm that you wish to Close this Opportunity.

This Opportunity will be removed from the ACTIVE Opportunity List and will be placed in the CLOSED Opportunities List

# **4.10 Closed Opportunities**

Occulus keeps track of your Closed Opportunities in the CLOSED Opportunities List.

In the Opportunities page, Figure 4.1, using the drop-down menu change Opportunity Status to CLOSED-ALL, select the appropriate Date Range (Current Quarter) and click 'Refresh>>'

A list of all Opportunities with actual close Dates in the Current Quarter will be shown, see Figure 4.22

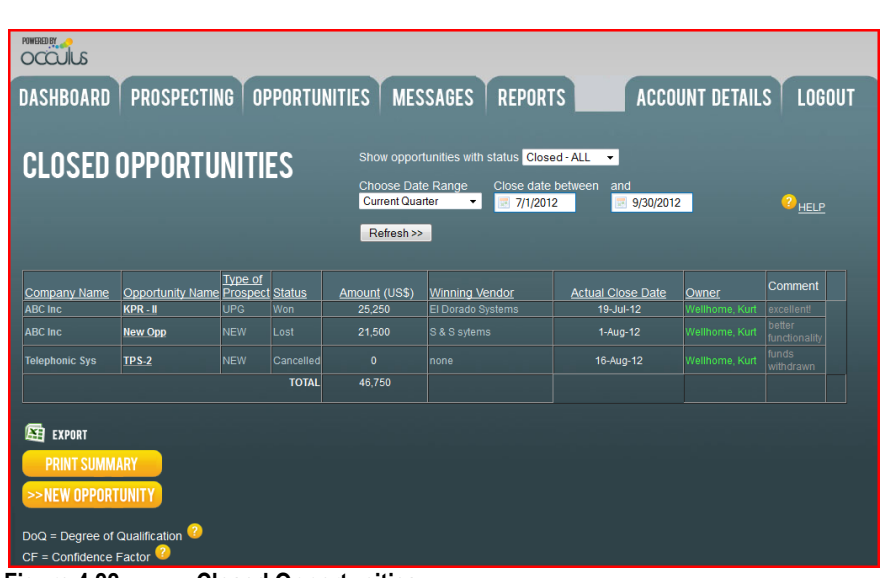

**Figure 4.22: Closed Opportunities**

Opportunity Status: From the drop-down menu you can select the particular group of Opportunities you wish to see. ACTIVE CLOSED – ALL CLOSED - WON CLOSED – LOST CLOSED – CANCELLED CLOSED – NO BID ARCHIVED

As with Active Opportunities you can EXPORT or PRINT the Closed Opportunities List

# **4.11 How to Re-Active a Closed Opportunity**

In certain circumstance you may want to reactivate an Opportunity that you had previously closed.

To do so, locate the Opportunity in the Closed Opportunity List, Figure 4.24, click on the Opportunity name and go to the Opportunity Information page, see Figure 4.23.

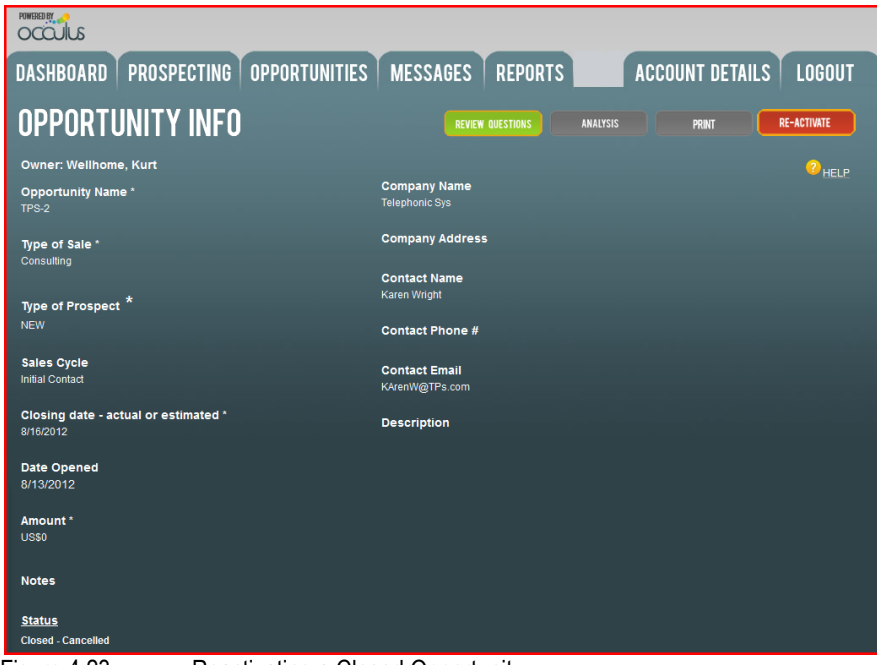

Figure 4.23: Reactivating a Closed Opportunity

Click the red **RE-ACTIVATE**, top right and proceed to the reactivation page, Figure 4.24

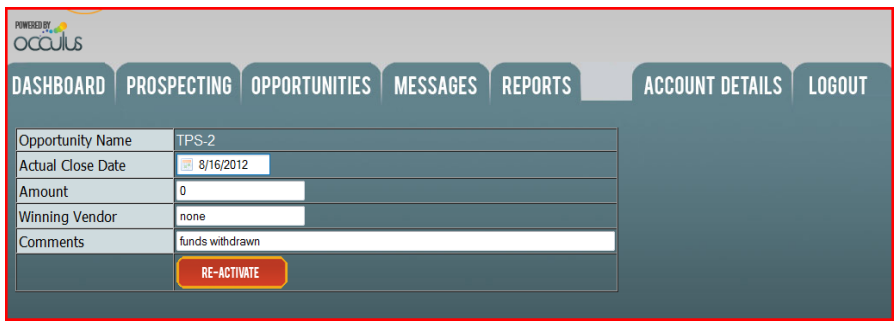

Figure 4.24: Reactivating a Closed Opportunity

Click '**RE-ACTIVATE'** and confirm that you wish to reactivate this Opportunity.

The Opportunity will be moved from the Closed Opportunities List to the Active Opportunities List.

**NOTE:** When an Opportunity is reactivated you have the option of entering a new close date, if you do not enter a new close date it will default to the date you selected for the actual close date when you originally closed the Opportunity. Consequently the Opportunity will be saved as an Opportunity with a past due close date and will appear in the Dashboard as a Past Due Opportunity.

# **5.0 REPORTS**

## **5.1 Overview**

In addition to Printing (and Exporting) the Opportunity lists, the Reports Module allows you to sort, filter and print reports that provide meaningful insight into the status of your Opportunities.

**NOTE:** The Reports are Bar Charts

Click on the REPORTS Tab and be transferred to the Reports Main page, see Figure 5.1A.

| POWERED BY<br>occulus                                                                                                    |                                                                                                    |              |  |
|----------------------------------------------------------------------------------------------------|----------------------------------------------------------------------------------------------------|--------------|--|
| PROSPECTING OPPORTUNITIES   MESSAGES   REPORTS<br><b>ACCOUNT DETAILS</b><br><b>DASHBOARD</b><br><b>LOGOUT</b>                                                                                                    |                                                                                                    |              |  |
| <b>REPORTS</b>                                                                                                    |                                                                                                    |              |  |
| <b>TEAM MEMBERS</b><br>Wellhome, Kurt<br>ADD TO<br><b>AVAILABLE REPORTS</b><br><b>Active Opportunities</b><br><b>By Close Date</b><br><b>New Opportunities</b><br><b>SKEW Report</b><br><b>Active Opportunities by Sales</b><br>Cycle<br>Closed Opportunities by Date<br><b>Closed</b><br><b>Degree of Qualification</b><br><b>Prob. of Opportunities closing to</b><br>by the Forecast Close Date<br><b>Opportunities by Confidence</b><br>Factor<br>Opportunities by Type of<br><b>Prospect</b><br>Won Opportunities by Type of<br><b>Prospect</b><br><b>Closed Opportunities:</b><br><b>ToP=NEW</b><br><b>Closed Opportunities:</b><br><b>TOP=CURRENT</b><br><b>Closed Opportunities;</b><br><b>ToP=UPGRADES</b><br><b>Closed Opportunities;</b><br><b>ToP=RENEWALS</b> | <b>OPPORTUNITY CLOSE DATE RANGES</b><br><b>START DATE</b><br><b>END DATE</b><br>展<br>展<br><b>SHOWING REPORT</b><br>No report selected | <b>VALUE</b> |  |

**Figure 5.1A: Reports Module Main Page**

Reports that are currently available are listed in the Reports Directory on the left of the page, these are;

- 1. Active Opportunities by Close Date
- 2. New Opportunities
- 3. Opportunity SKEW Report
- 4. Active Opportunities by Position in Sales Cycle
- 5. Active Opportunities by Degree of Qualification (DoQ)
- 6. Active Opportunities by Probability of closing by the Close Date
- 7. Active Opportunities by Confidence Factor
- 8. Active Opportunities by Type of Prospect
- 9. Closed Opportunities by Date Closed
- 10. WON Opportunities by Type of Prospect
- 11. WIN / LOSS Report For NEW Prospects
- 12. WIN / LOSS Report For CURRENT Prospects
- 13. WIN / LOSS Report for UPGRADE Prospects
- 14. WIN / LOSS Report for RENEWAL Prospects

All reports require that you specify the Date Range you are interest in examining. An error message will inform you of any Date Range conflicts or inconsistencies.

**NOTE:** The primary sort index is date.

For ACTIVE Opportunities it is the forecasted Close Date; for CLOSED Opportunities it is the Actual Close Date

A number of additional filtering options are also available, these are;

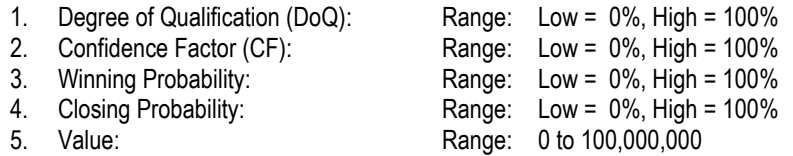

**NOTE:** Not all filtering options are available on all reports

By selecting a Low & high value for a filtering option, Occulus will only display those Opportunities that fall within that range. For example if you select the following filter options;

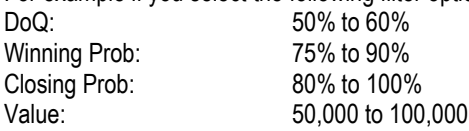

Occulus will only display those Opportunities that meet these filtering conditions.

- **NOTE:** The default position for all filters (except Date) is ALL. If you do not enter a range for a specific filter, Occulus will assume the range is 0% to 100% and 0 to 100,000,000.
- **NOTE:** If you set one of the filtering options that is a result of the analysis (DoQ, CF, Win Prob, Close Date Prob.) greater than zero (0), Opportunities that were not analyzed will not be displayed in the report

The Opportunities that make up the Report can be Printed and/or Exported by clicking on the appropriate button beneath the Report (on the left side).

Consider the DoQ Report shown in Figure 5.1B.

#### **FILTERS:**

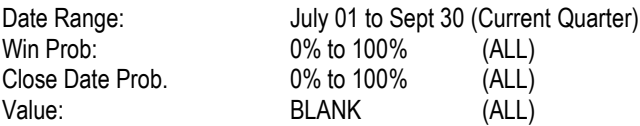

The Horizontal Axis shows the 6 levels of Degree of Qualification.

**NOTE:** The horizontal entry "**NOT ANALYZED**" groups all those Opportunities entered into Occulus that were not analyzed or where the analysis has not yet been completed.

In the bar chart each horizontal entry column entry consists of 2 bars (or columns) the left column (orange) indicates the number of Opportunities that meet that DoQ level and is associated with the Left – Vertical Axis Value and the right column (gray) indicates the total value of those Opportunities and is associated with the Right – Vertical Axis Value.

To see what Opportunities make a particular entry, click on the left (orange) column in Figure 5.1B. In this example, click on the left (orange) column for 'Well Qualified"

Occulus will display in table format, all Opportunities that are forecast to close in the Current Quarter that are Well Qualified, see Figure 5.1C

By clicking on the Opportunity name you will be transferred to that Opportunity record.

Click 'BACK TO REPORT' when complete

If you wish to print the Report in it's graphical format, click "PRINT". If you wish to Export the Opportunities that make up this Report, click "Export"

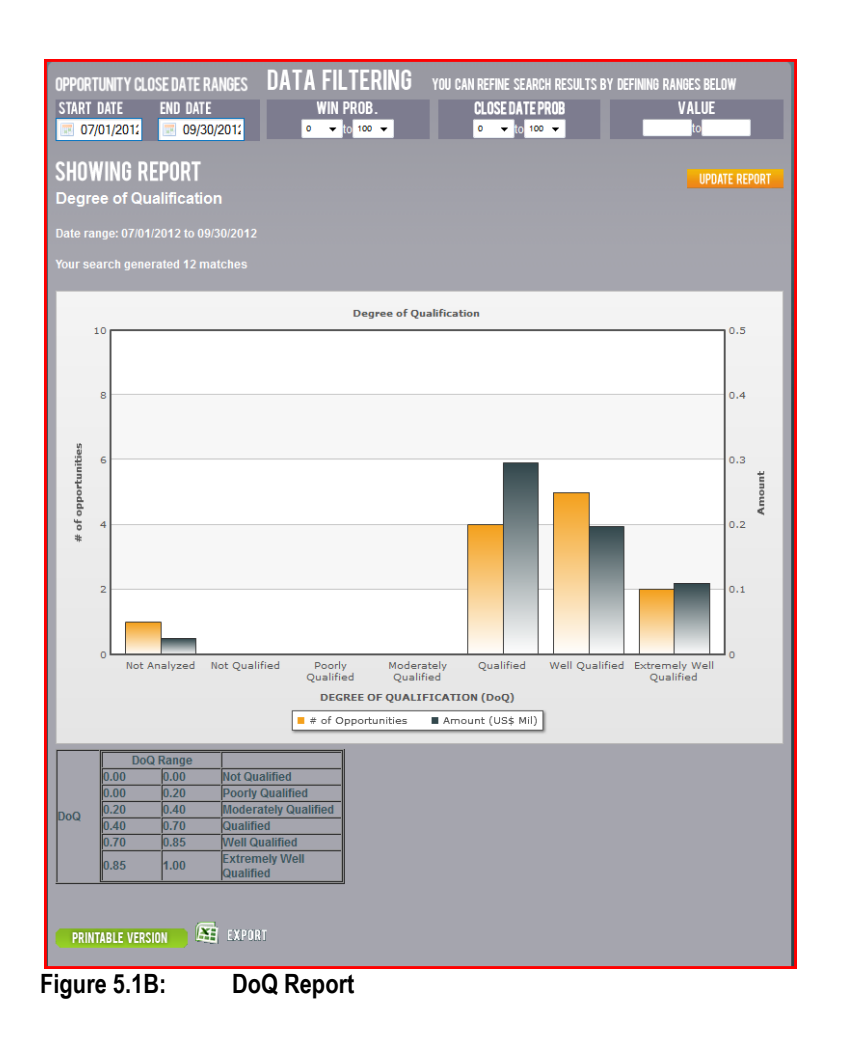

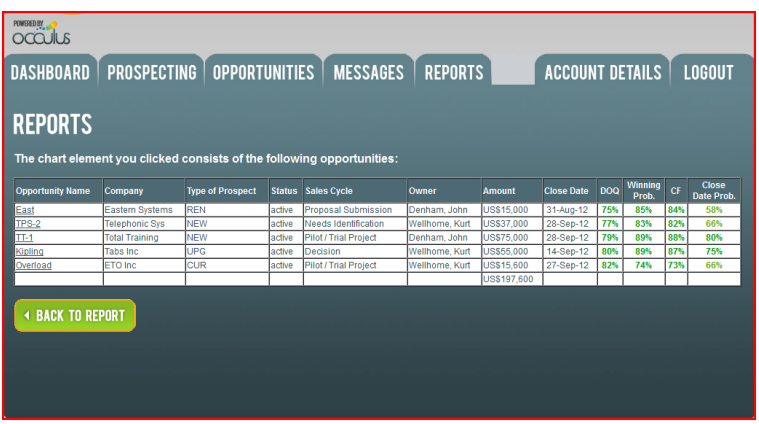

**Figure 5.1C: Current Quarter; Opportunities with DoQ = Well Qualified**

## **5.2 Active Opportunities by Close Date (Figure 5.2)**

This Report displays Active Opportunities by their forecasted Close Date. In Figure 5.2A the Date Range selected is July01 to Sept 30 (Current Quarter). Figure 5.2B shows the same information in the Date Range Aug 20 to Sept 30. The Horizontal Axis = Date within the the salected Date Range

Filtering Options:

- 1. Degree of Qualification (DoQ)
- 2. Winning Probability
- 3. Close Date Probability
- 4. Value

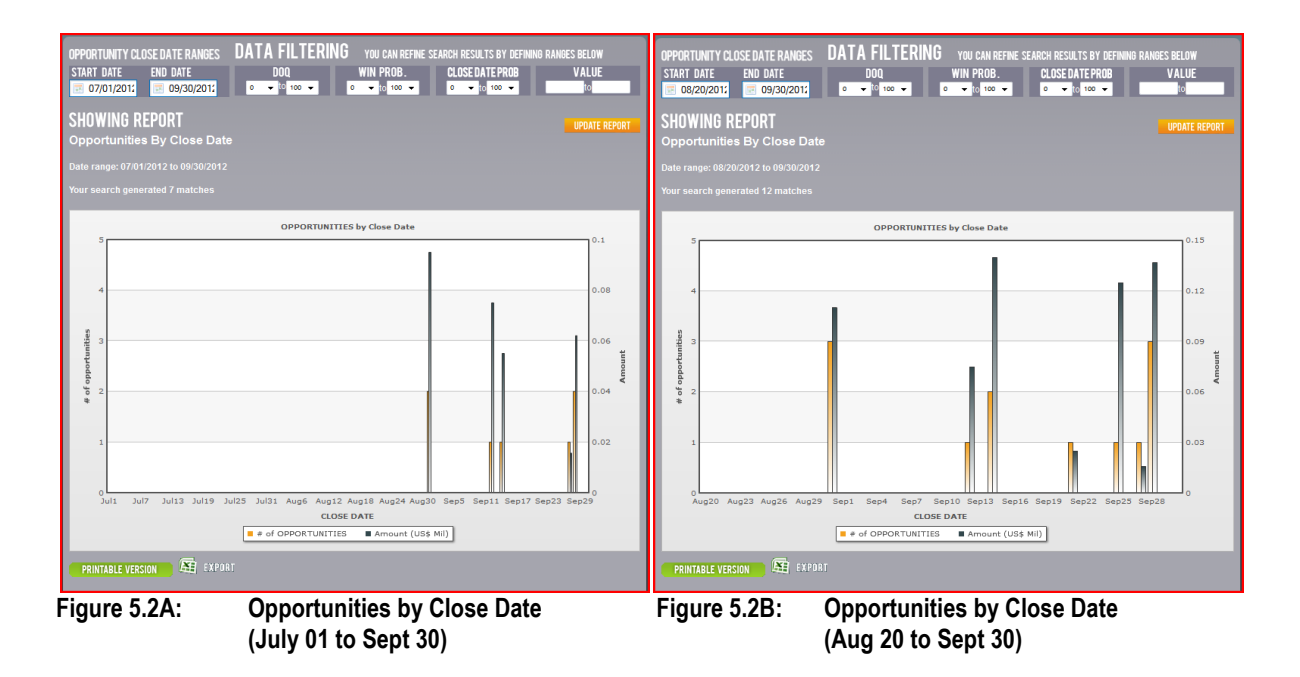

**NOTE:** If you set one of the filtering options that is a result of the analysis (DoQ, Win Prob, Close Date Prob.) greater than zero (0), Opportunities that were not analyzed will not be displayed in the report

## **5.3 NEW Opportunities (Figures 5.3A & B)**

The NEW Opportunities Report displays new Opportunities entered into Occulus. The Horizontal Axis is the date the Opportunity was entered into Occulus.

The Horizontal Axis = Date within the the selected Date Range

**NOTE:** The NEW Opportunity Report is **ALWAYS** in the past.

Figure 5.3A displays the individual NEW Opportunities entered into Occulus. Figure 5.3B displays the cummulative value of NEW Opportunities enterd into Occulus over the Date Range selected.

Filtering Options:

1. Value

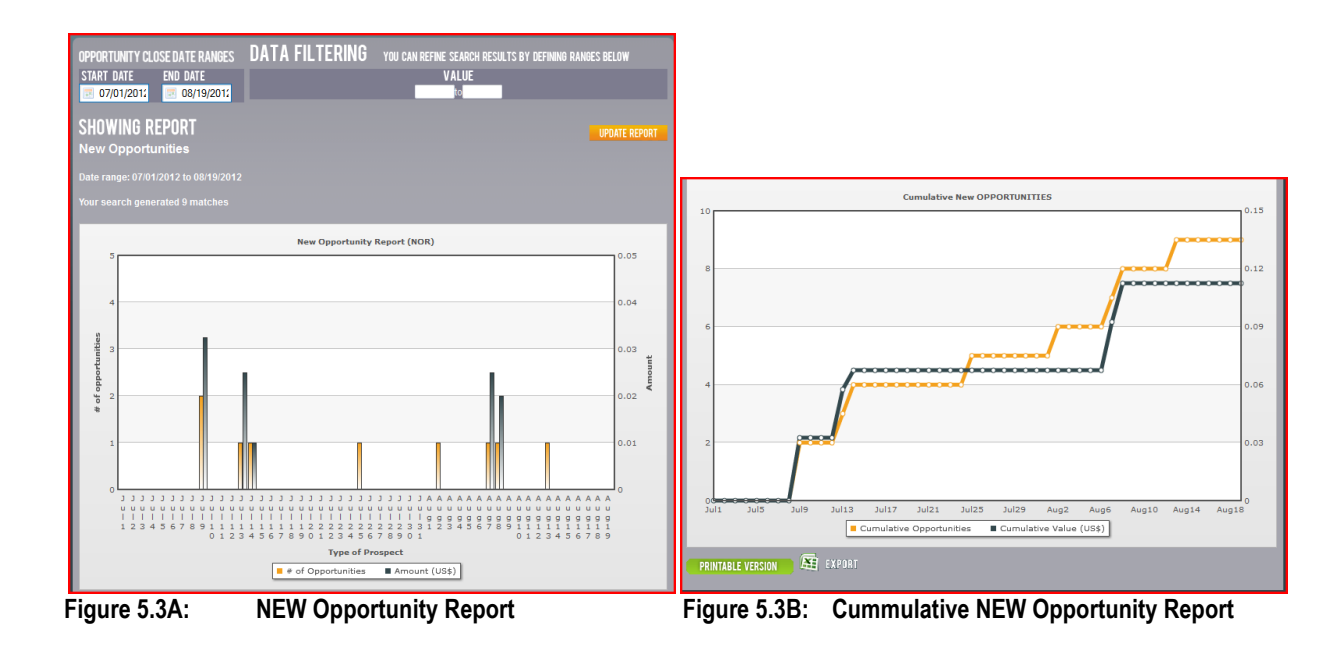

The Cummulative version of the NEW Opportunity Report will indicate whether or not you are replenishing the Opportunities in your pipeline at a rate that is sufficient to ensure you will make quota in a future quarter.

## **5.4 Opportunity SKEW Report (Figures 5.4A&B)**

The SKEW Report consists of 2 reports; Active Opportunities by Close Date, Figure 5.4A and the Cummumlative Active Opportunities by Close Date, Figure 5.4B.

The Horizontal Axis = Date within the the selected Date Range

The Cummulative version of the Active Opportunities by Close Date Report shows the degree to which the close date of the Opportunities are clustered toward the end of the quarter, this represents the SKEW. (This effect is also known as 'the ice-hockey stick effect'.

Filtering Options:

- 1. Degree of Qualification (DoQ)
- 2. Winning Probability
- 3. Close Date Probability
- 4. Value

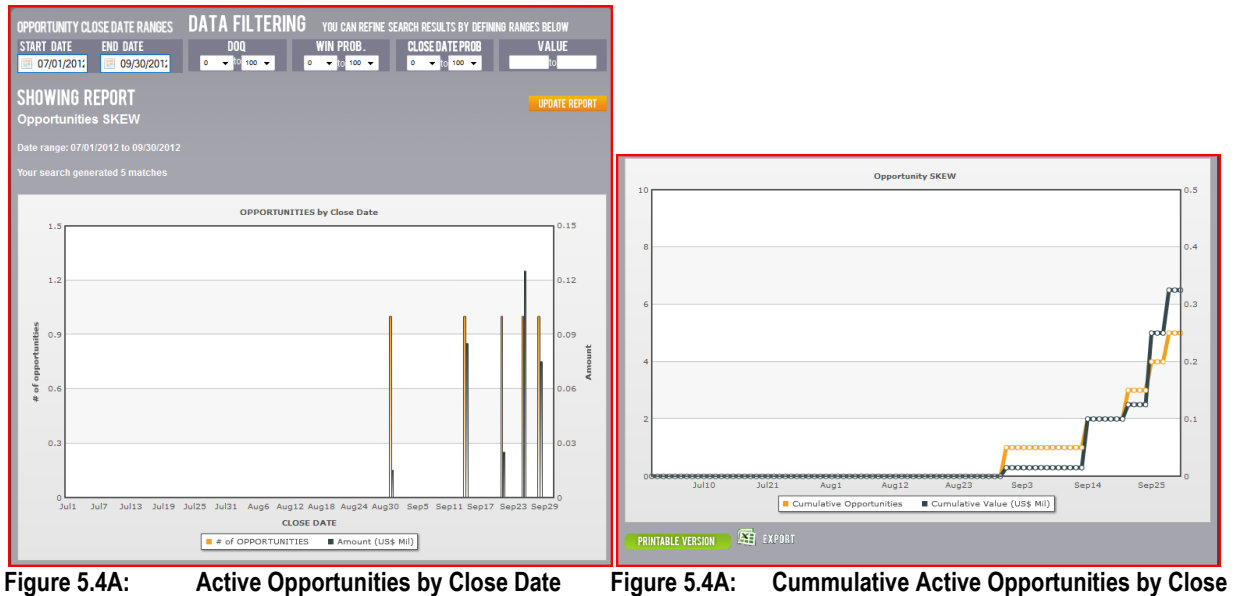

High SKEW lines indicate that most of the Opportunities ( in terms of numbers, value and Date Range selected) are forecast to close in the last few days or weeks of the Date Range.

**Date - SKEW**

A high SKEW represents potetial risk to making quota as it indicates that the majority of the Opportunities are closing at the end of the period and if any slip into the next quarter there may not be enough time left in the period to react and save the quarter.

The SKEW Report provides an early warning to potential problems in future times periods (Months, Quarters)

Ideally the SKEW line should be at 45 degrees indicating the continuous closing of business throughout the period (Mpnth, Quarter) .

**NOTE:** If you set one of the filtering options that is a result of the analysis (DoQ, Win Prob, Close Date Prob.) greater than zero (0), Opportunities that were not analyzed will not be displayed in the report

## **5.5 Active Opportunities by Position in Sales Cycle (Figure 5.5)**

The Active Opportunities by Position in Sales Cycle Report shows where in the Sales Cycle your Opportunities sit for the Date Range selected and the filtering options chosen.

The Horizontal Axis = Stages (phases) of the Sales Cycle

Filtering Options:

- 1. Degree of Qualification (DoQ)
- 2. Winning Probability
- 3. Close Date Probability
- 4. Value

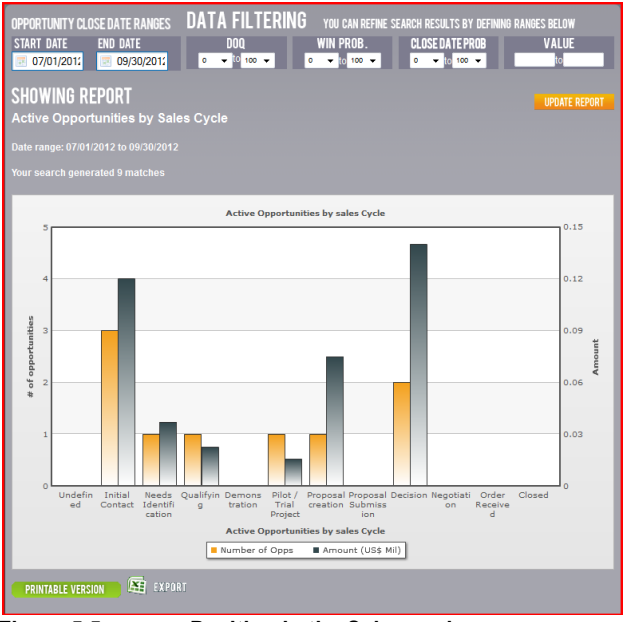

**Figure 5.5: Position in the Sales cycle**

**NOTE:** If you set one of the filtering options that is a result of the analysis (DoQ, Win Prob, Close Date Prob.) greater than zero (0), Opportunities that were not analyzed will not be displayed in the report

## **5.6 Closed Opportunities by Date Closed (Figures 5.6A&B)**

The Closed Opportunities by Date Closed Active Report shows the Actual Close Date of the Opportunities. The horizontal Axis = Date within the the selected Date Range

The cummulative version of this report shows how your sales (revenues ) are tracking over the course of the Date Range.

Filtering Options: Value Reason for Closing

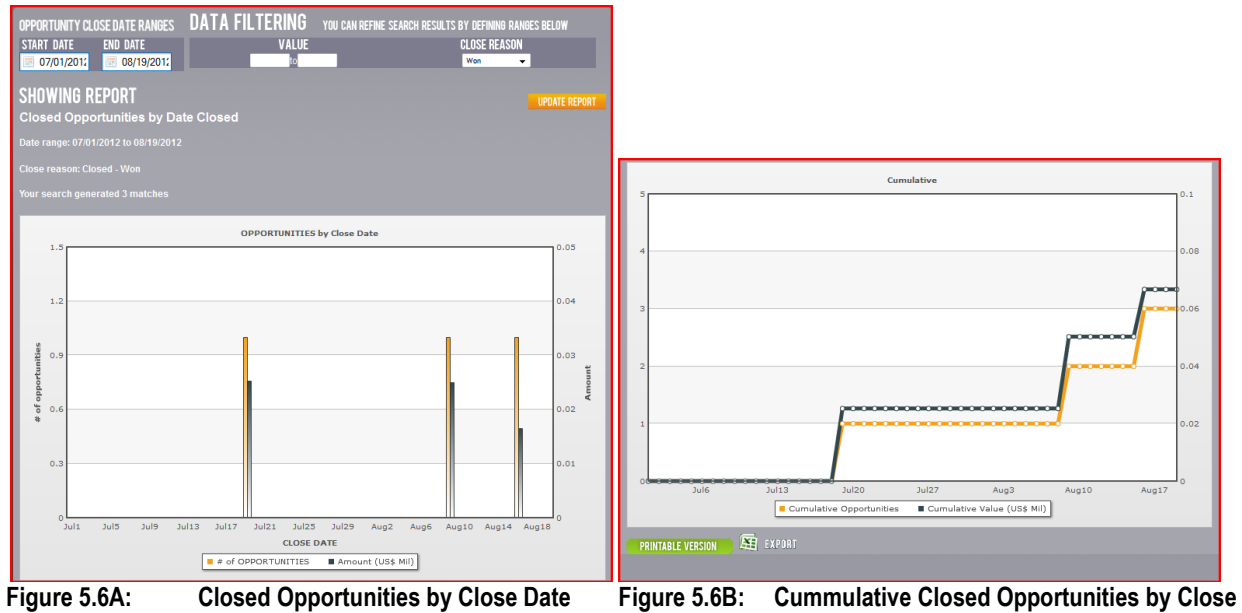

**Date**

## **5.7 Active Opportunities by Degree of Qualification (DoQ) (Figure 5.7)**

The Active Opportunities by Degree of Qualification (DoQ) Report shows where on the DoQ scale your opportunities sit. The Horizontal Axis = Degree of Qualification (DoQ)

At the bottom of this repor is a table which translates the DoQ to a percent

- **NOTE:** The left most column, 'Not Analyzed'; all Opportunites that were entered into Occulus and were not analyzed or the analysis was not completed are grouped in this section under the heading 'Not analyzed'.
- **NOTE:** If you set one of the filtering options that is a result of the analysis (Win Prob, Close Date Prob.) greater than zero (0), Opportunities that were not analyzed will not be displayed in the report

Filtering Options:

- 1. Winning Probability
- 2. Close Date Probability
- 3. Value

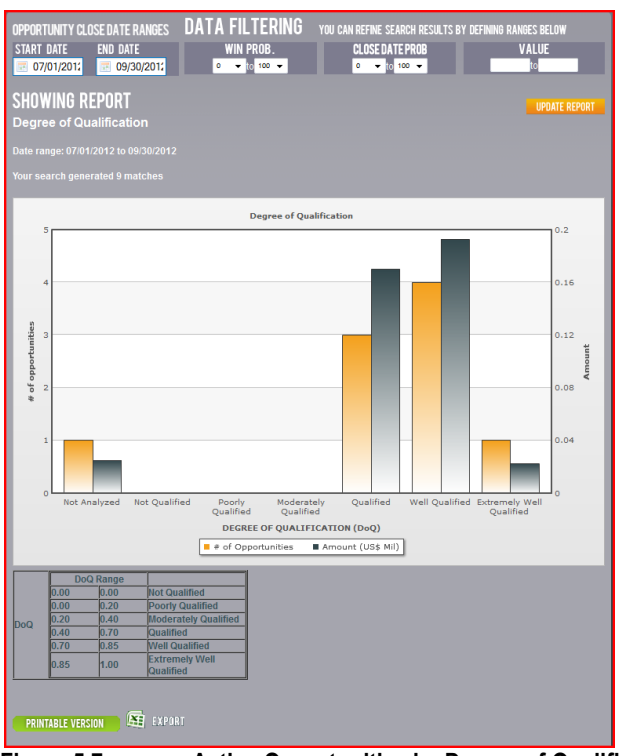

**Figure 5.7: Active Opportunities by Degree of Qualification (DoQ)**

## **5.8 Active Opportunities by Probability of Closing by the Close Date (Figure 5.8)**

The Active Opportunities by Probability of Closing by the Close Date Report displays where your Opportunities sit. The Horizontal Axis = Date within the the selected Date Range

- **NOTE:** The left most column, 'Not Analyzed'; all Opportunites that were entered into Occulus and were not analyzed or the analysis was not completed are grouped in this section under the heading 'Not analyzed'.
- **NOTE:** If you set one of the filtering options that is a result of the analysis (DoQ, Win Prob) greater than zero (0), Opportunities that were not analyzed will not be displayed in the report

Filtering Options: Degree of Qualification (DoQ) Winning Probability Value

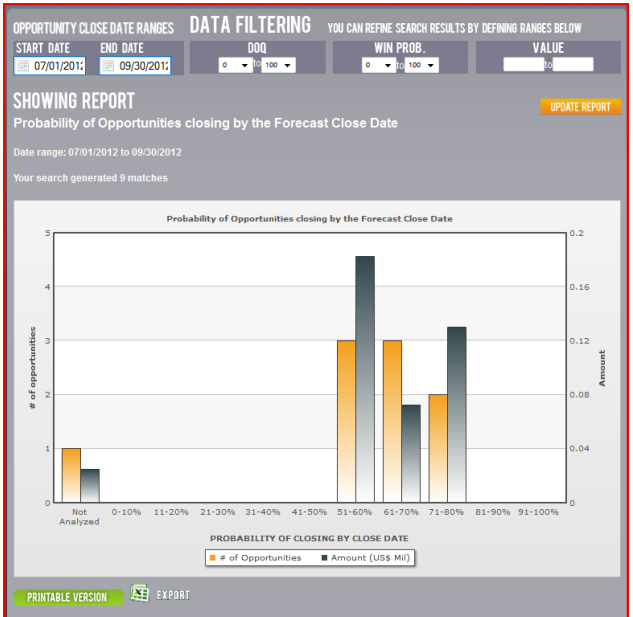

## **5.9 Active Opportunities by Confidence Factor (CF) (Figure 5.9)**

The Active Opportunities by Confidence Factor Report displays your Opportunities by the Confidence Factor (CF) The Horizontal Axis = Confidence Factor (CF)

**NOTE:** The left most column, 'Not Analyzed'; all Opportunites that were entered into Occulus and were not analyzed or the analysis was not completed are grouped in this section under the heading 'Not analyzed'.

**NOTE:** If you set one of the filtering options that is a result of the analysis ( Close Date Prob.) greater than zero (0), Opportunities that were not analyzed will not be displayed in the report

#### Filtering Options:

- 1. Close Date Probability
- 2. Value

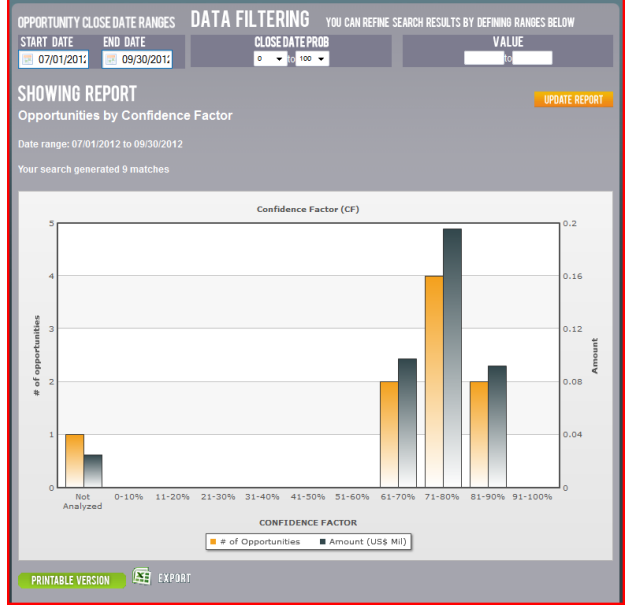

**Figure 5.9: Active Opportunities by Confidence Factor (CF)**

## **5.10 Active Opportunities by Type of Prospect (Figure 5.10)**

The Active Opportunities by Type of Prospect Report displays your Opportunities by the Type of Prospect The Horizontal Axis = Type of Prospect

**NOTE:** If you set one of the filtering options that is a result of the analysis (DoQ, Win Prob, Close Date Prob.) greater than zero (0), Opportunities that were not analyzed will not be displayed in the report

#### Filtering Options:

- 1. Degree of Qualification (DoQ)
- 2. Winning Probability
- 3. Close Date Probability
- 4. Value

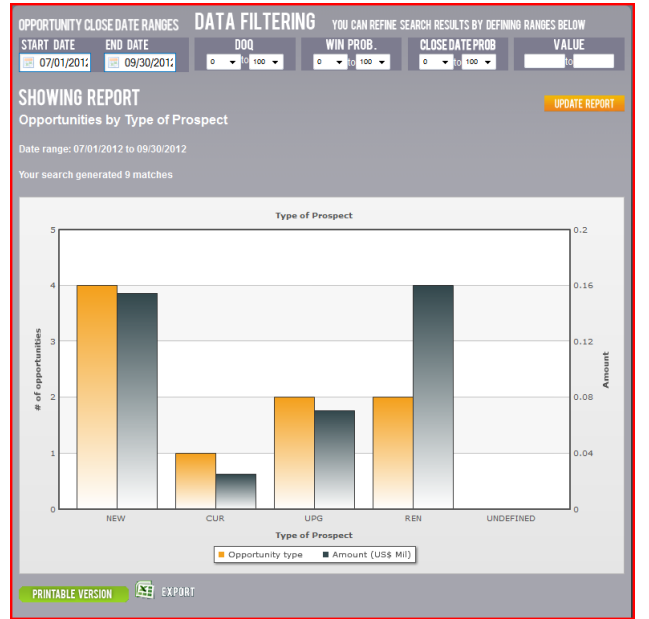

**Figure 5.10: Active Opportunities by Type of Prospect**

## **5.11 WON Opportunities by Type of Prospect (Figure 5.11)**

The Won Opportunities by Type of Prospect displyas those Opportunities that were Won by the Type of Prospect.

Filtering Options:

1. Value

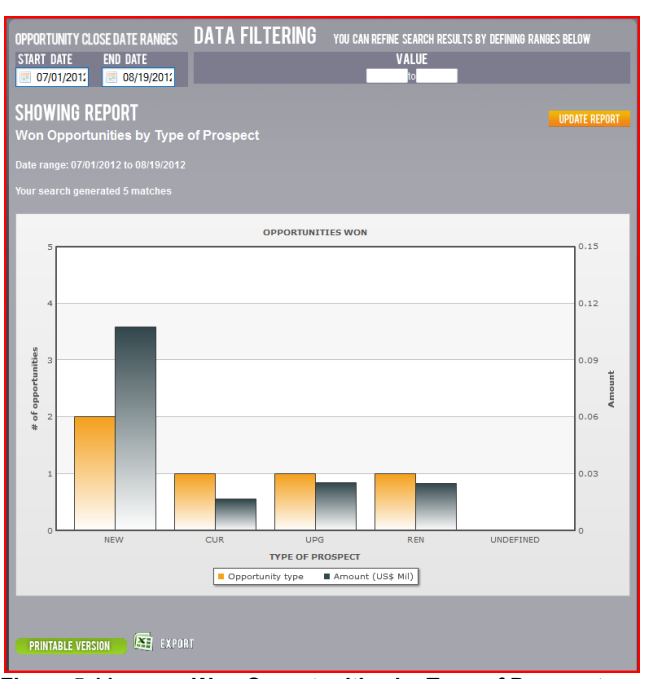

**Figure 5.11: Won Opportunities by Type of Prospect**

## **5.12 WIN / LOSS Reports for NEW Prospects (Figure 5.12)**

The WIN / LOSS Report for NEW Prospects displays the final outcome of the NEW prospects you were pursuing. Horizontal Axis = Reason for Closing (WON, LOST, CANCELLED, NO-BID, Unspecified)

#### Filtering Options:

1. Value

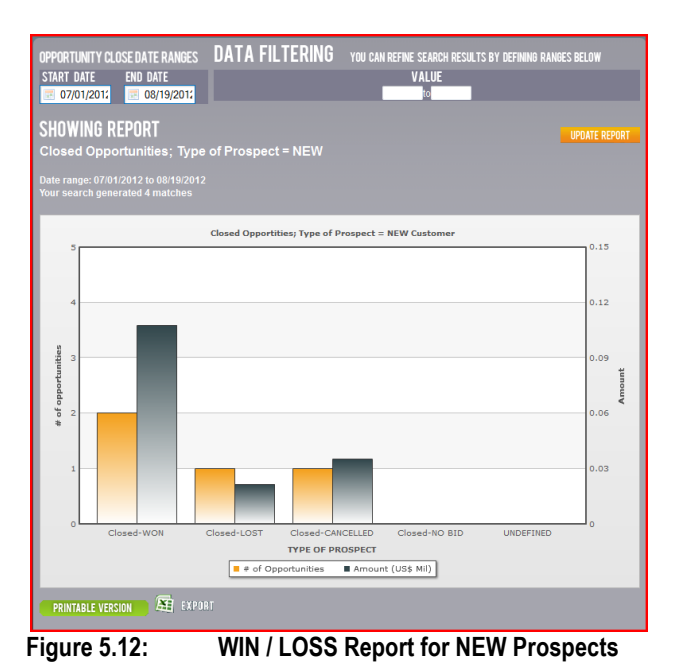

Filtering Options:

## **5.13 WIN / LOSS Report for CURRENT Prospects (Figure 5.12)**

The WIN / LOSS Report for NEW Prospects displays the final outcome of the CURRENT prospects you were pursuing. Horizontal Axis = Reason for Closing (WON, LOST, CANCELLED, NO-BID, Unspecified)

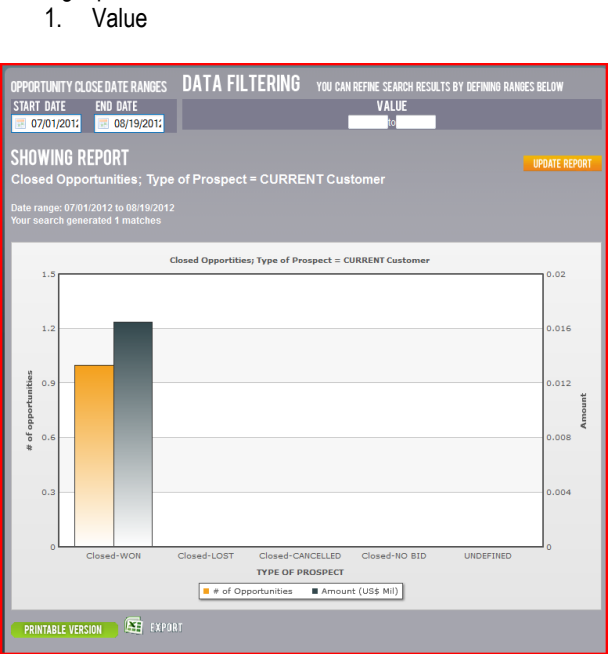

**Figure 5.13: WIN / LOSS Report for CURRENT Prospects**

## **5.14 WIN / LOSS Report for UPGRADE Prospects (Figure 5.14)**

The WIN / LOSS Report for NEW Prospects displays the final outcome of the UPGRADE prospects you were pursuing. Horizontal Axis = Reason for Closing (WON, LOST, CANCELLED, NO-BID, Unspecified)

Filtering Options:

1. Value

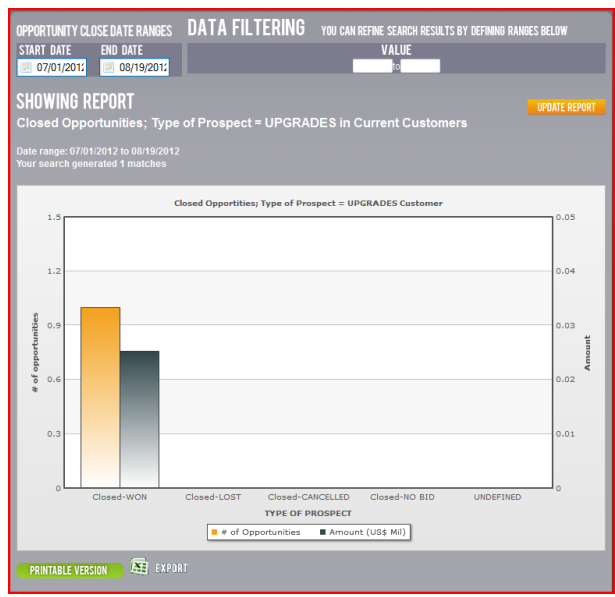

**5.14 WIN / LOSS Report for UPGRADE Prospects**

## **5.15 WIN / LOSS Report for RENEWAL Prospects (Figure 5.14)**

The WIN / LOSS Report for NEW Prospects displays the final outcome of the RENEWAL prospects you were pursuing. Horizontal Axis = Reason for Closing (WON, LOST, CANCELLED, NO-BID, Unspecified)

Filtering Options:

1. Value

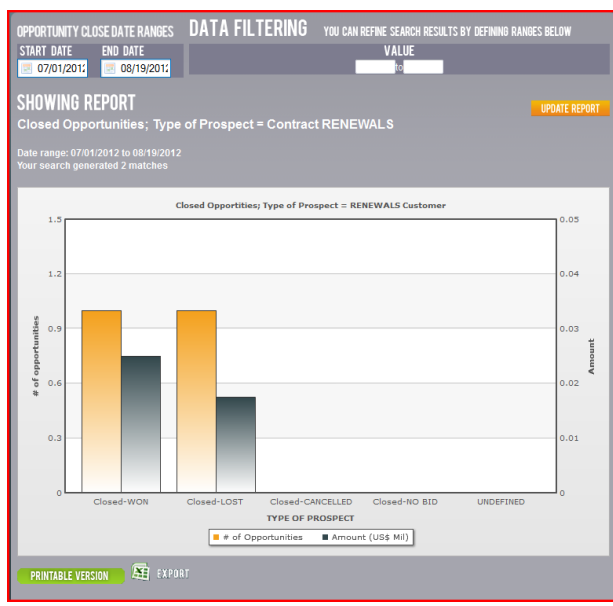

**5.14 WIN / LOSS Report for UPGRADE Prospects**

# **5.0 Account Details**

## **2.1 Overview**

The Account Details tab is used to change your password

## **2.1 How to change Your Password**

Click on the 'ACCOUNT DETAILS' tab, you will be asked to re-log in, see Figure 2.1

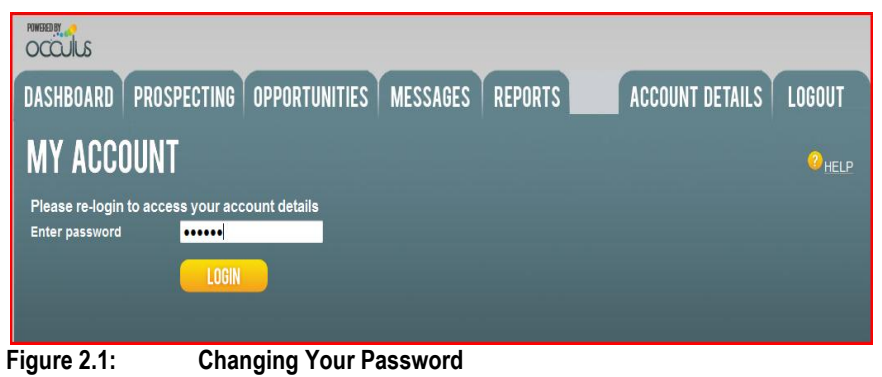

Click LOGIN.

You will be asked to enter the new password and then confirm it by entering it again.

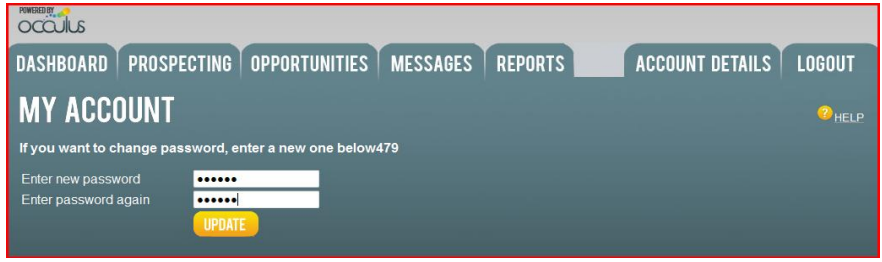

**Figure 2.2: Changing Your Password**

Click UPDATE when complete.

Your password has been changed

# **APPENDIX**

## **AP-1 How to Move an Opportunity Through the Sales Cycle**

The following pages demonstrate how to move a typical sales Opportunity through the sales cycle.

#### **Step 1: Early in the Sales Cycle**

Opportunity is entered into Occulus and analysis is completed.

At this point the Sales Rep is very early in the sales cycle and it is to be expected that the level of knowledge about the Opportunity is low and consequently the Sales rep should expect the analysis to show that the Opportunity is Poorly Qualified or Not Qualified.

Opportunity is Not Qualified;  $DoQ = 0\%;$ Confidence Factor (CF) = 1%

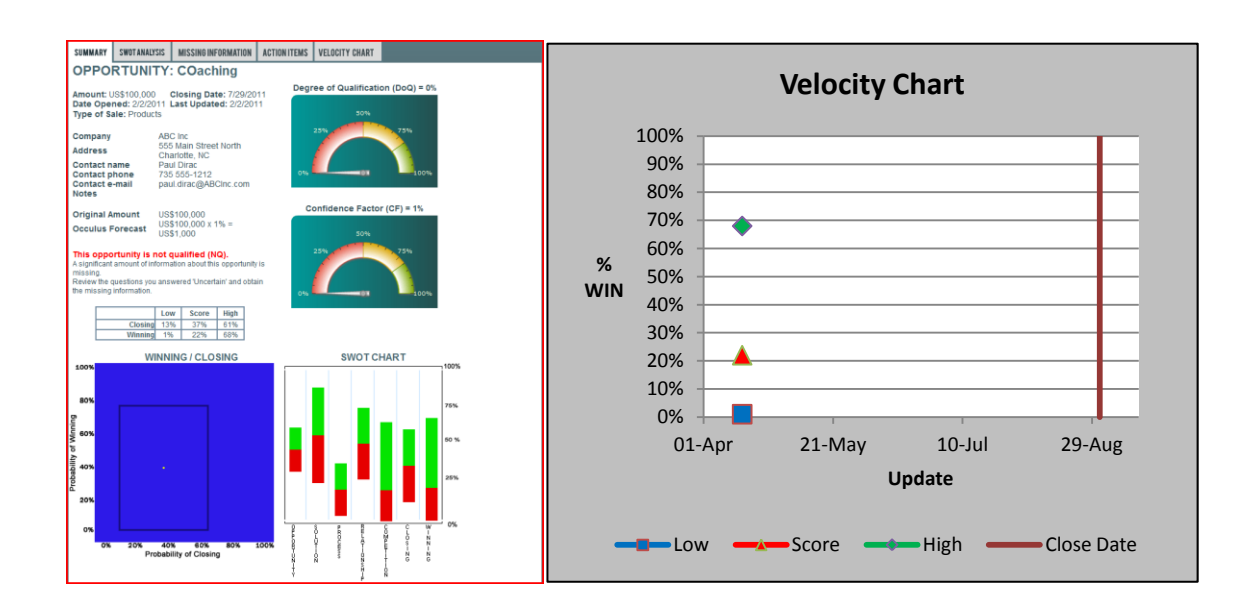

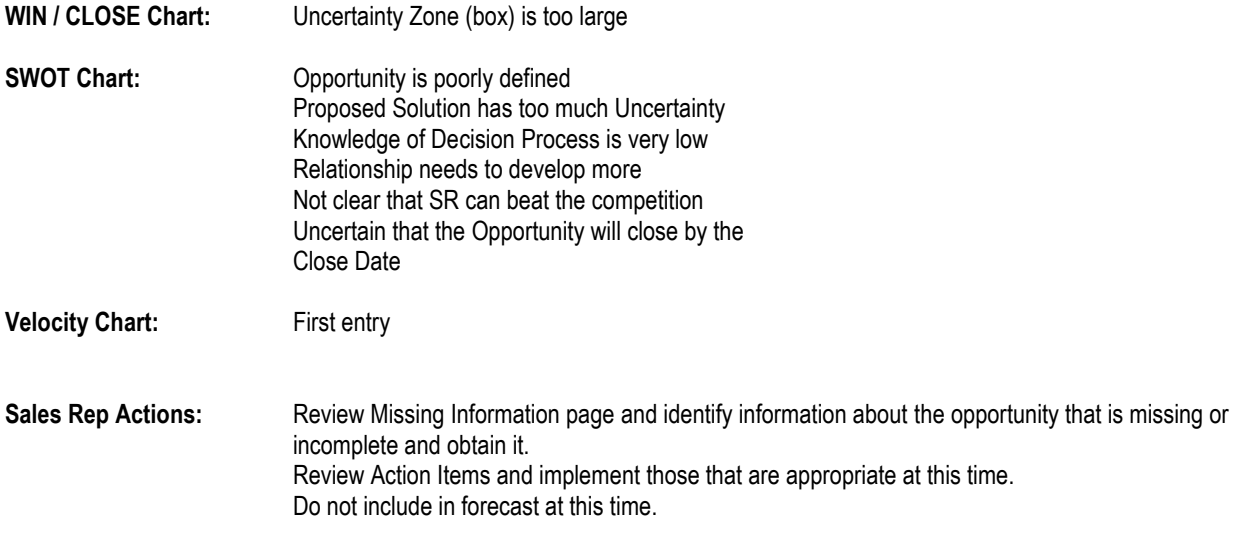

### **Step 2: Still Early in the Sales Cycle**

Still early in the sales cycle; Opportunity is Poorly Qualified;  $DoQ = 15\%$ , Confidence Factor (CF) = 21%

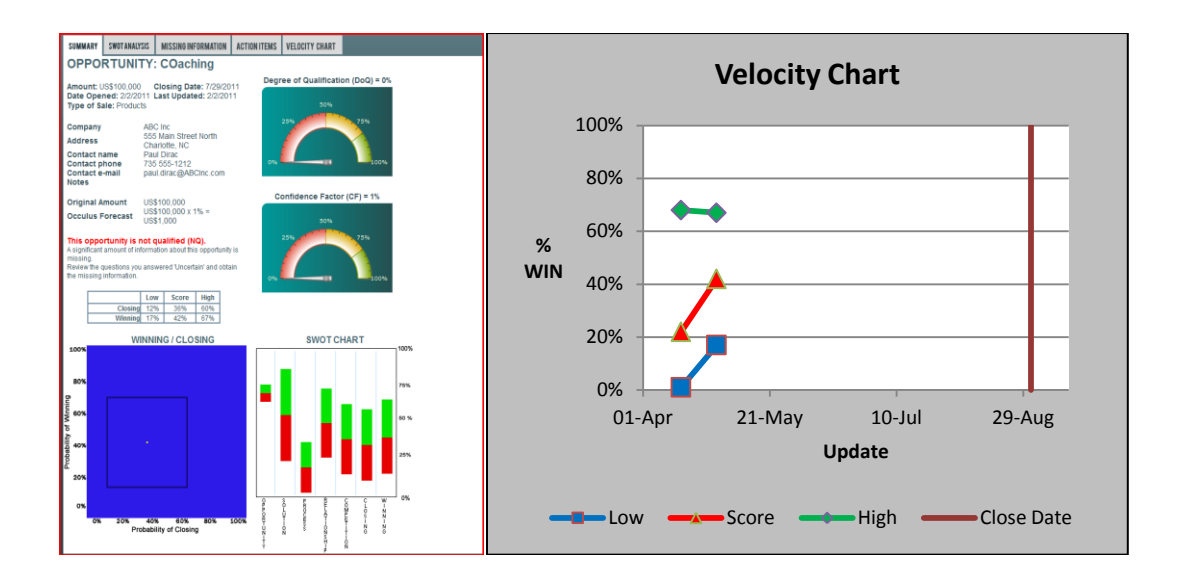

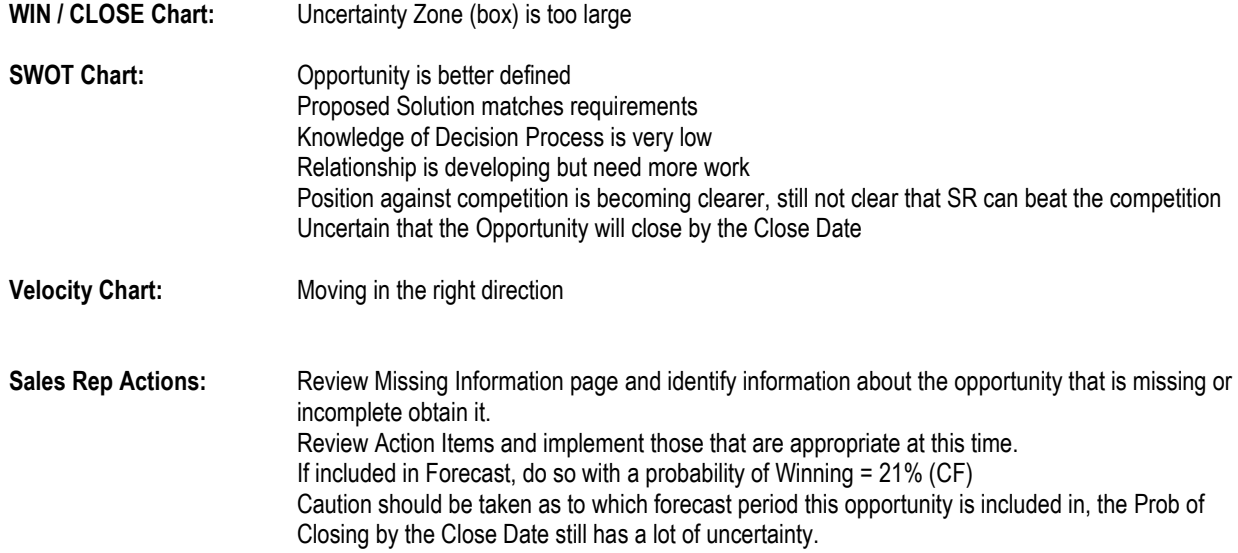
#### **Step 3: Well into the Sales Cycle**

Opportunity is Moderately Qualified  $DoQ = 22%$ Confidence Factor (CF) = 34%

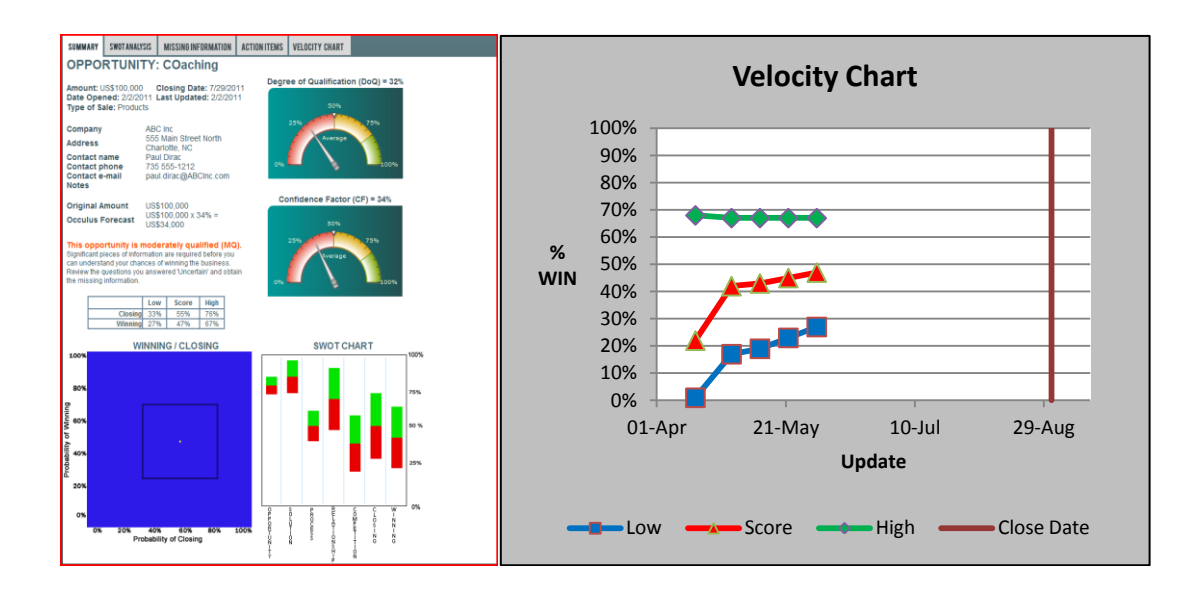

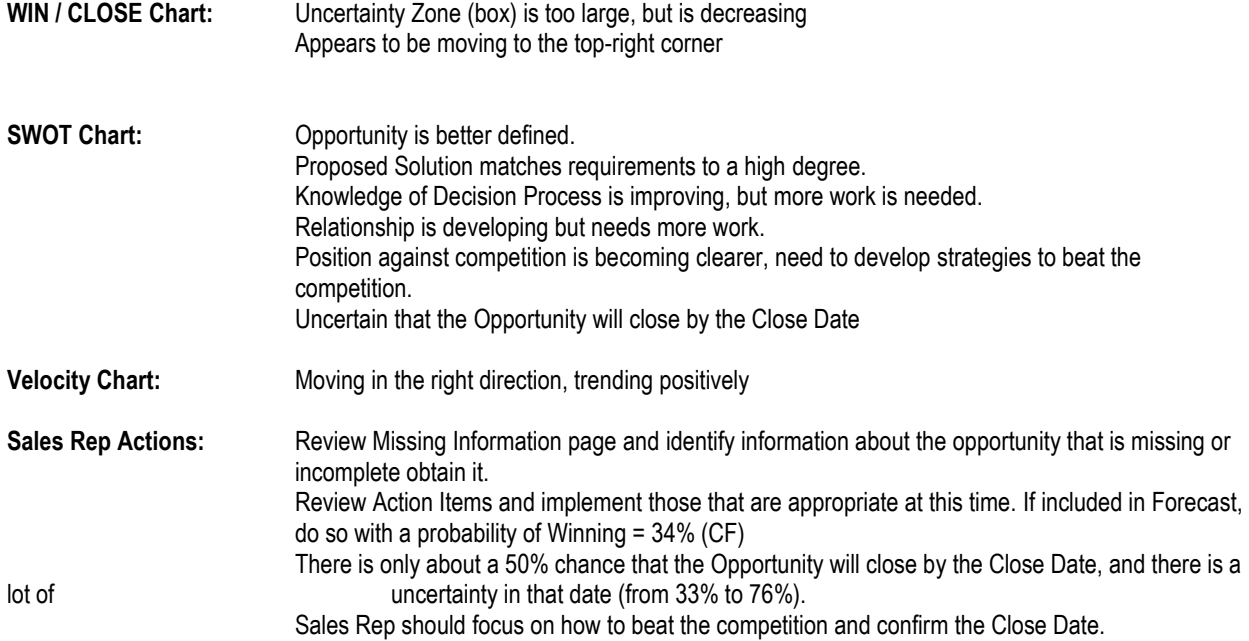

### **Step 4: Continuing into the Sales Cycle**

Opportunity is Qualified;  $DoQ = 52%$ Confidence Factor (CF) = 50%

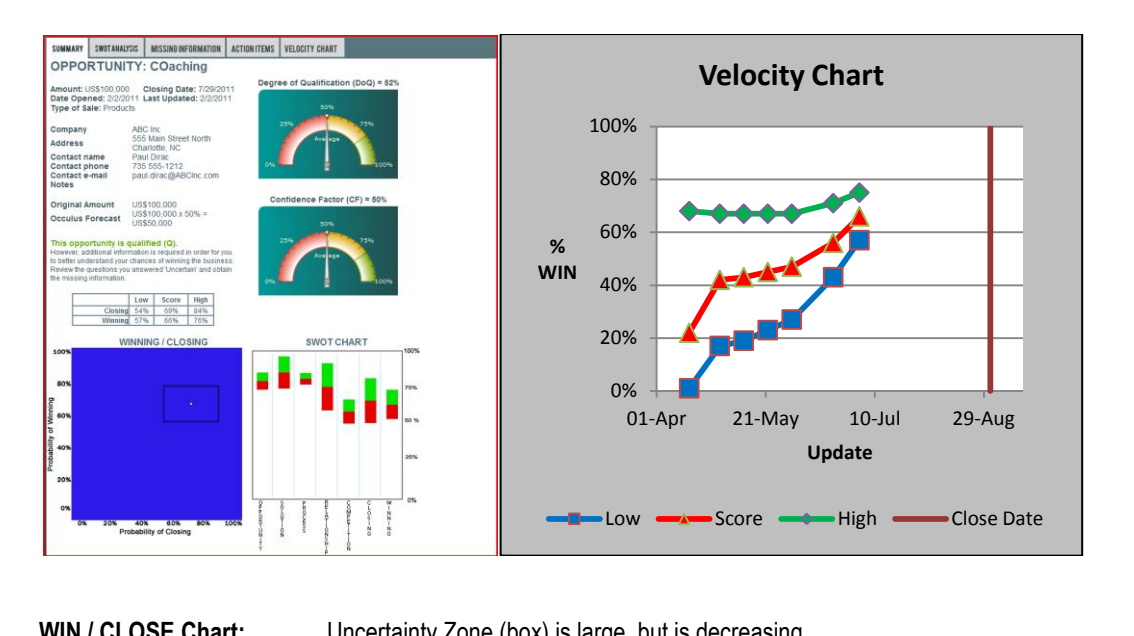

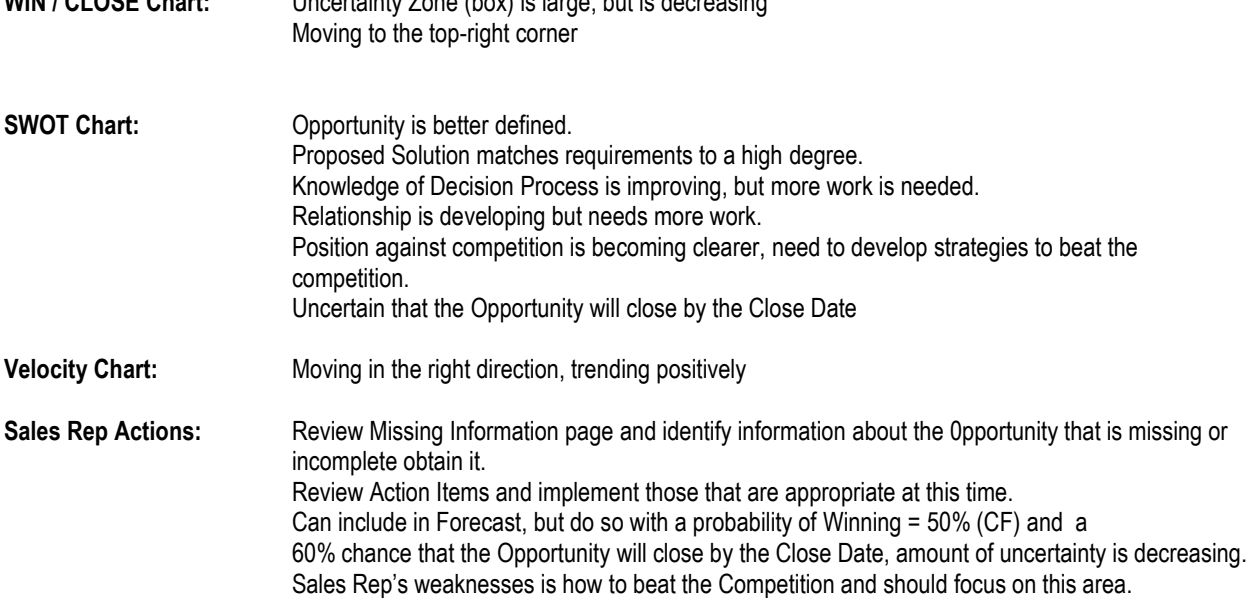

#### **Step 5: Continuing into the Sales Cycle**

Opportunity is Qualified;  $DoQ = 65%$ , Confidence Factor (CF) = 69%

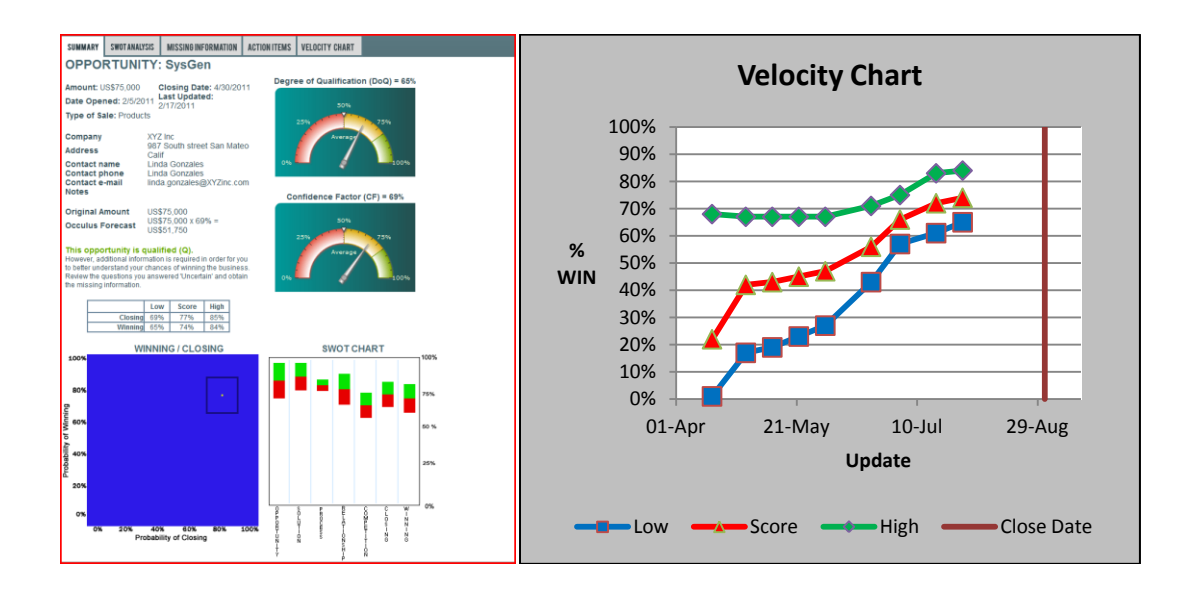

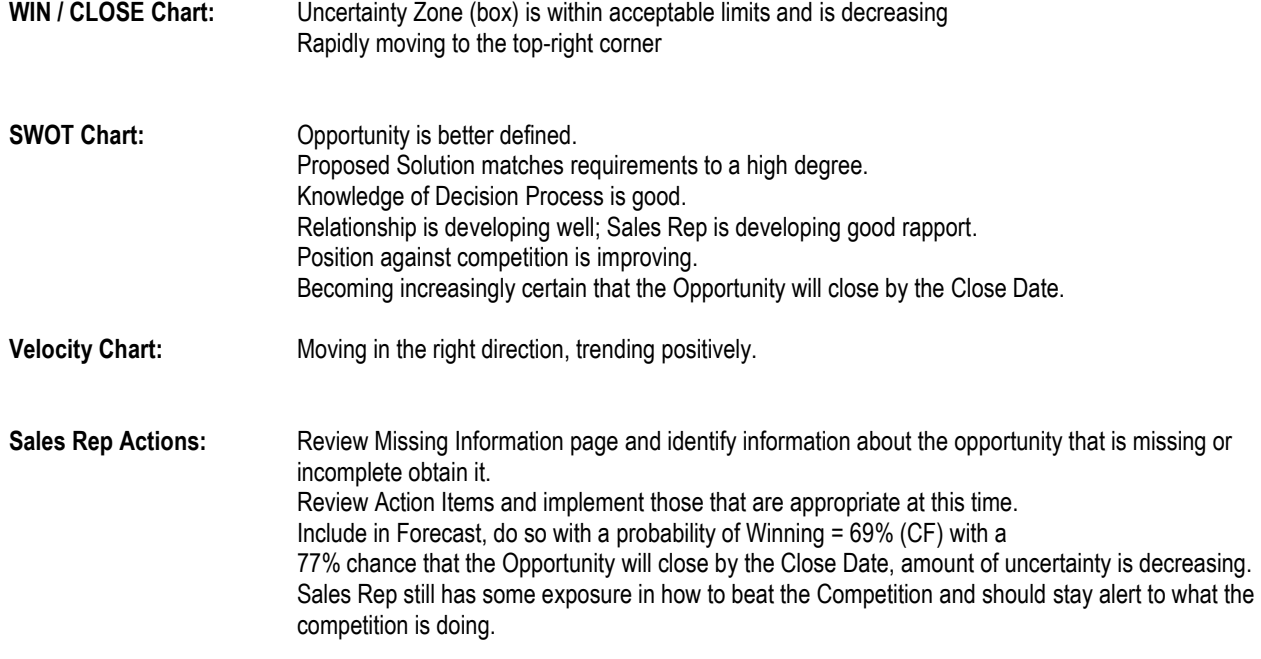

#### **Step 6: Continuing into the Sales Cycle**

Opportunity is Well Qualified;  $DoQ = 81\%$ , Confidence Factor (CF) = 80%

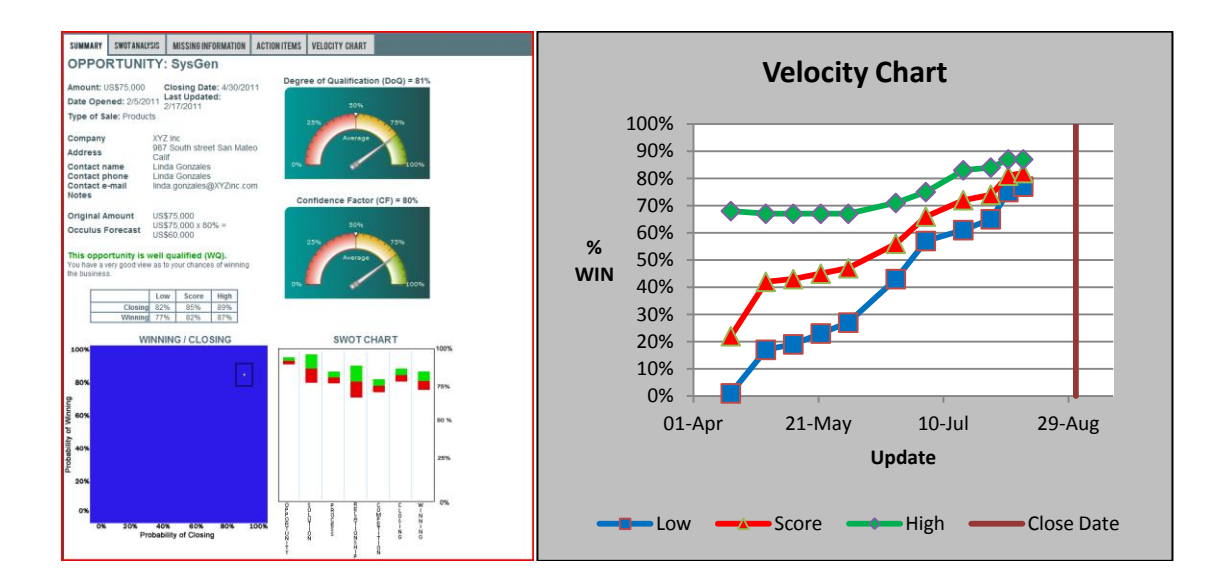

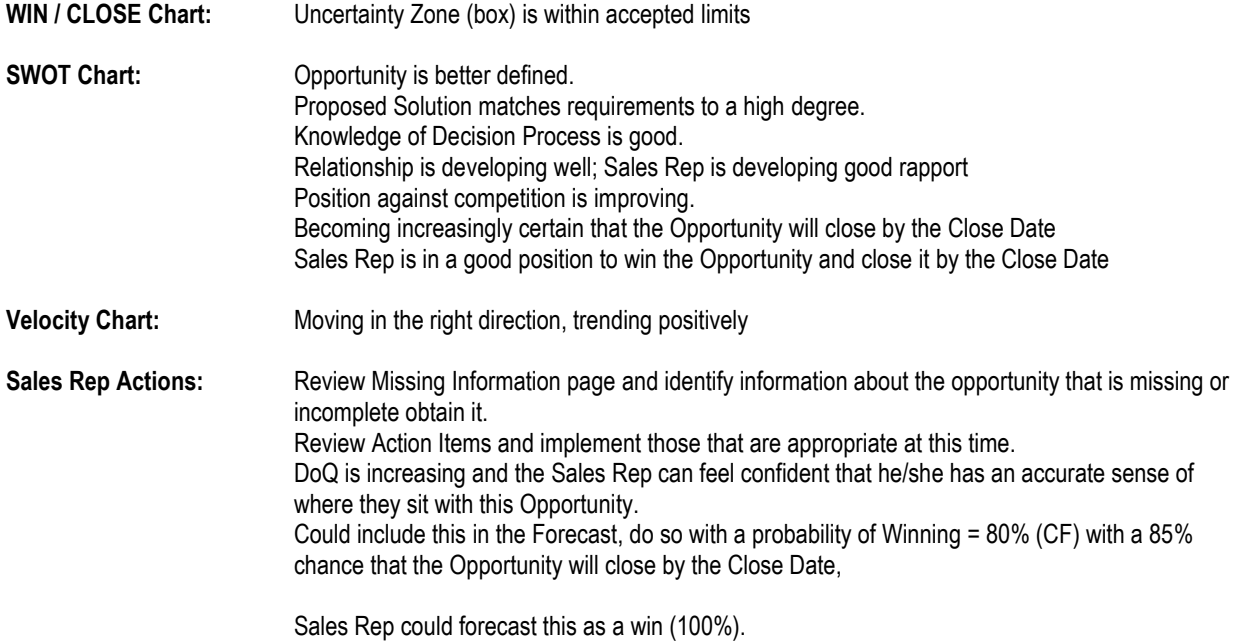

#### **Step 6: Closing the Opportunity**

Opportunity is Well Qualified;  $DoQ = 85%$ , Confidence Factor (CF) = 92%

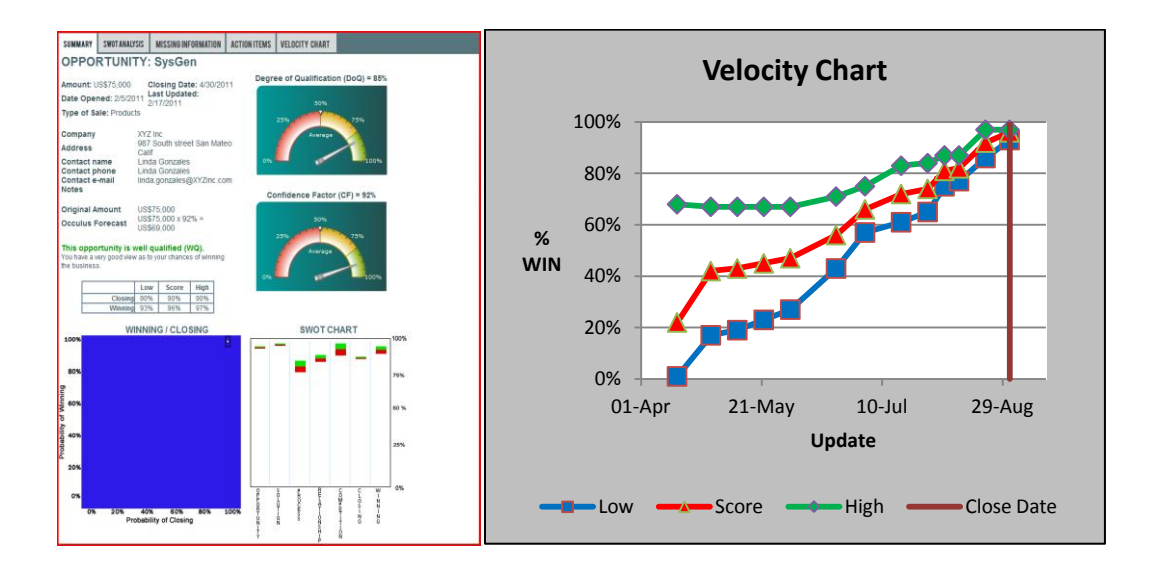

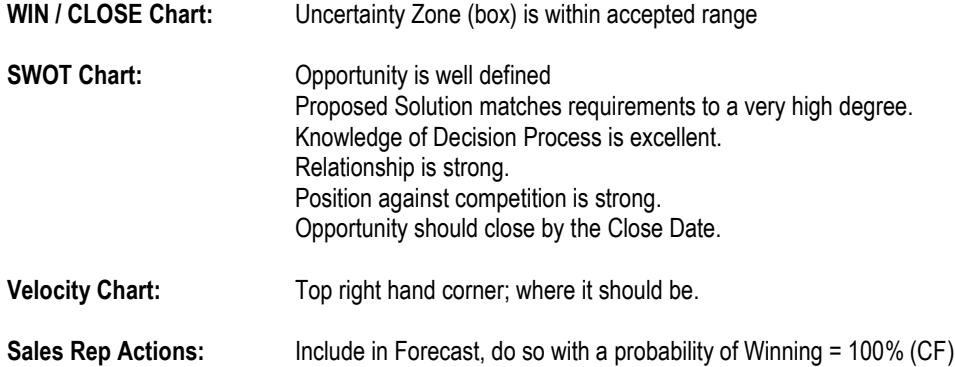

## **AP-2: How to Indentify an Opportunity that Might Slip Past the Close Date**

Opportunities that are at risk of slipping past the Close Date can be identified by a low Probability of Closing (Horizontal Axis) or by having a high degree of uncertainty in the Close Date Probability as measured by the difference between High Value and the Low Value.

The SWOT Chart the shows uncertainty in the Closing by the Close Date and the SWOT ANALYSIS page provides additional details.

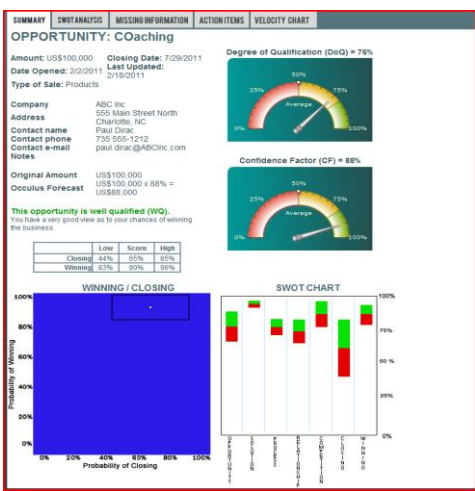

The Uncertainly Box is a rectangle with the Horizontal side much longer than the vertical side

In this example the Sales Rep is well positioned to win the Opportunity, but the probability of it closing by the Close Date is low (65%) and there is a large degree of uncertainty is that probability;

Close Date Probability Uncertainty Range: Low = 44% to High = 85%.

The Sales Rep needs to confirm that the Opportunity will close by the Close Date, and exercise care when forecasting this opportunity as it could slip past the Close Date.

# **AP-3: How to Indentify an Opportunity that has Stalled and/or is Going Nowhere**

Opportunities that are 'Stalled' or going nowhere are easy to identify from the Velocity Chart. The 3 'Win' Probability Lines are flat or nearly flat over an extended period of time, as shown below.

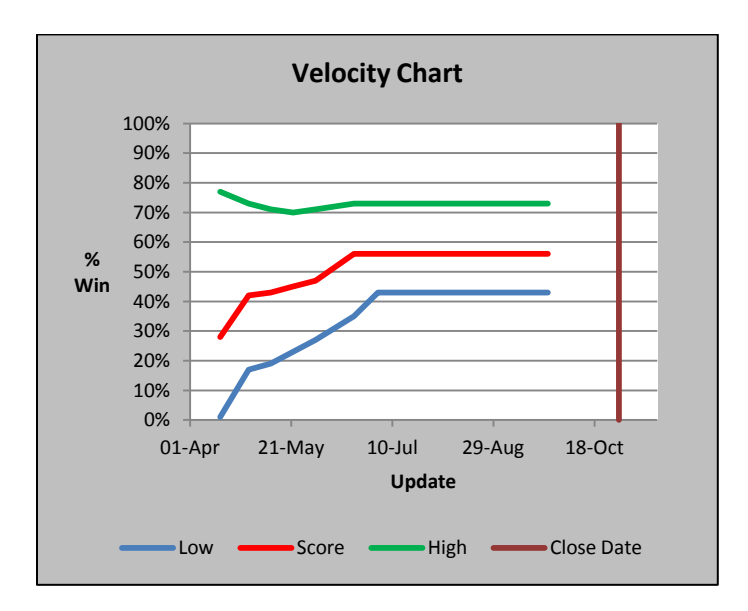